# **brother.**

# DCP-750CW

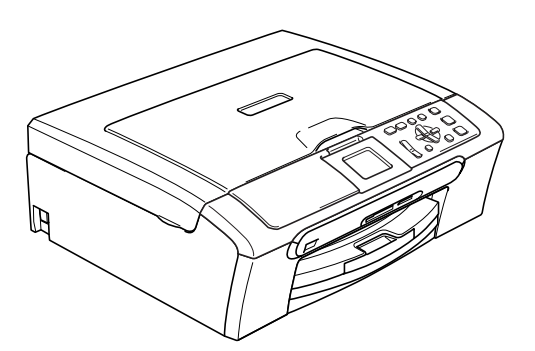

Antes de utilizar o aparelho, deve configurar o equipamento e instalar o software. Leia este 'Guia de Instalação Rápida' para as instruções sobre instalação e procedimentos de configuração correctos.

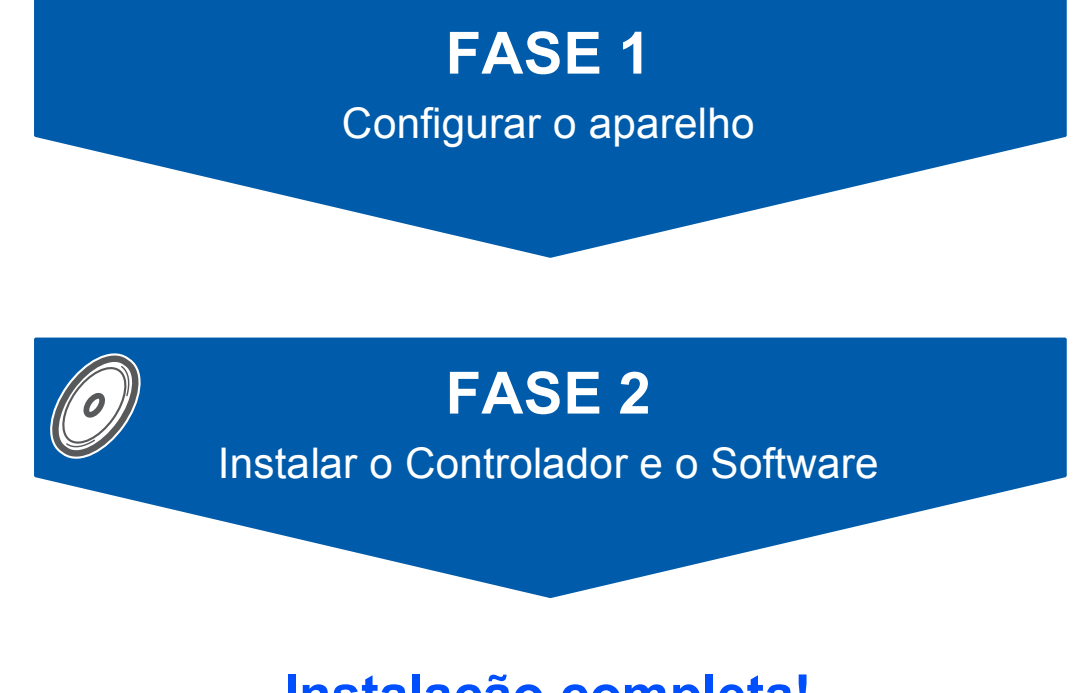

# **Instalação completa!**

Guarde este Guia de Instalação Rápida, o Manual do Utilizador e o CD-ROM fornecido, num local acessível para uma consulta rápida e fácil em qualquer altura.

# **<sup>1</sup> Símbolos utilizados neste manual**

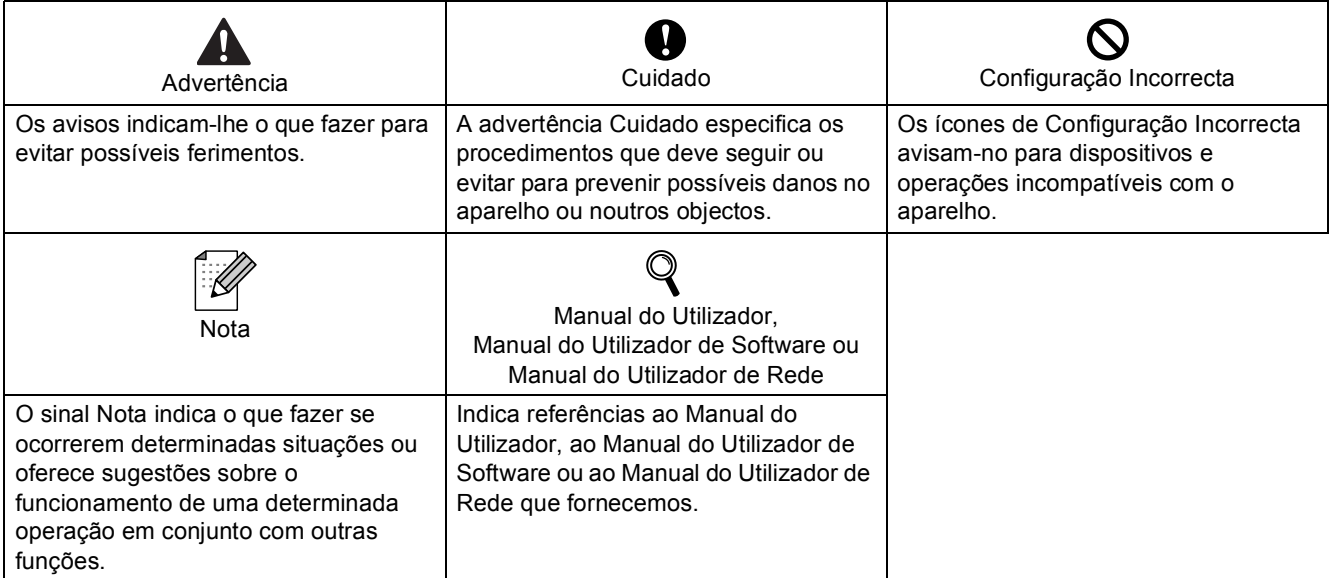

# **[Como Começar](#page-3-0)**

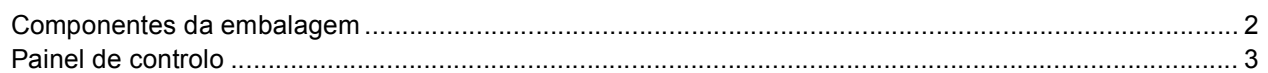

# **FASE 1 – [Configurar o aparelho](#page-5-1)**

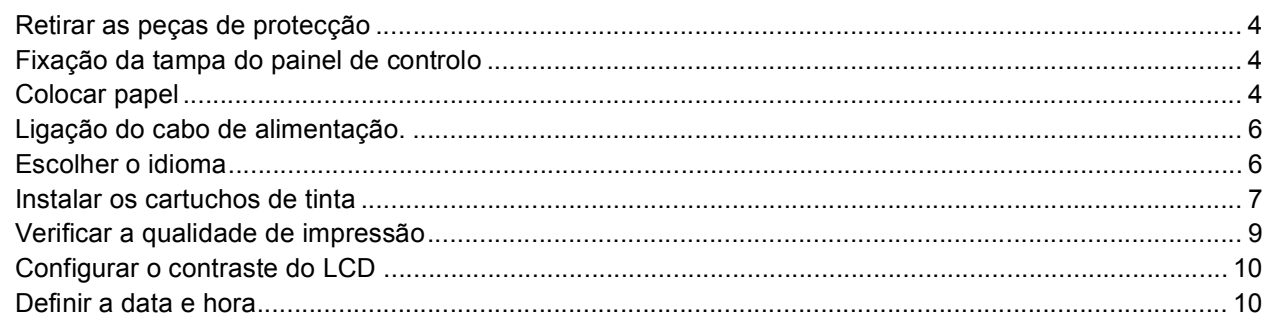

## **FASE 2 – [Instalar o Controlador e o Software](#page-14-0)**

## **Windows®**

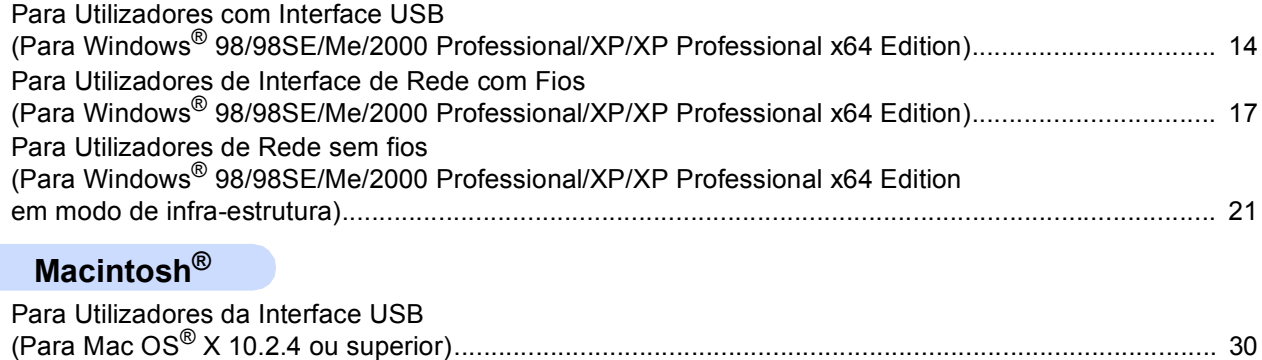

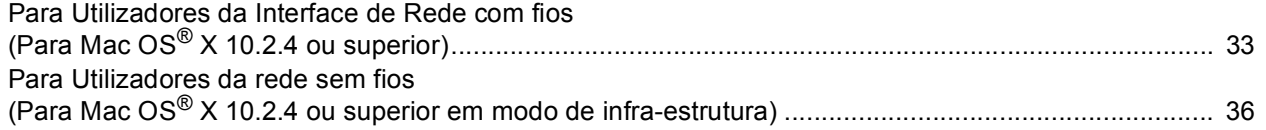

## **[Para Utilizadores de Rede](#page-45-0)**

![](_page_2_Picture_162.jpeg)

# **[Consumíveis](#page-49-0)**

![](_page_2_Picture_163.jpeg)

## <span id="page-3-1"></span><span id="page-3-0"></span>**<sup>1</sup> Componentes da embalagem**

Os componentes da embalagem podem ser diferentes de país para país.

Guarde todos os materiais da caixa e a própria caixa para a eventualidade de ter de devolver o aparelho posteriormente.

![](_page_3_Figure_4.jpeg)

O cabo de interface não é um acessório incluído. Tem de comprar um cabo de interface USB 2.0 ou um cabo de rede.

#### **Cabo USB**

- Certifique-se de que utiliza um cabo USB 2.0 não superior a 2 metros (6 pés).
- O seu aparelho está equipado com um cabo de interface USB compatível com a especificação USB 2.0.
- $\blacksquare$  NÃO lique o cabo de interface neste momento.

A ligação do cabo de interface deve ser efectuada durante o processo de instalação do software.

#### **Cabo de rede**

 Utilize um cabo de par entrelaçado de Categoria 5 (ou superior) directo para rede 10BASE-T ou Fast Ethernet 100BASE-TX.

## <span id="page-4-0"></span>**<sup>2</sup> Painel de controlo**

![](_page_4_Figure_2.jpeg)

5 Tecla Lig./Desl.

 $\mathbb{Q}$ 

10 LCD (Ecrã de Cristais Líquidos)

*Para mais detalhes sobre o painel de controlo, consulte a Apresentação do painel de controlo no Capítulo 1 do Manual do Utilizador.*

# <span id="page-5-6"></span><span id="page-5-5"></span><span id="page-5-0"></span>**Configurar o aparelho FASE 1**

<span id="page-5-2"></span><span id="page-5-1"></span>![](_page_5_Figure_1.jpeg)

- Remova a fita e a película de protecção que envolve a tampa do digitalizador.
- 2 Remova a embalagem em espuma que contém os cartuchos de tinta da parte superior da gaveta do papel.

#### **Configuração incorrecta**

**NÃO ligue o cabo de interface. A ligação do cabo de interface é feita durante o processo de instalação do software.**

![](_page_5_Picture_6.jpeg)

## <span id="page-5-3"></span> **2 Fixação da tampa do painel de controlo**

Fixe a tampa do painel de controlo no aparelho.

![](_page_5_Picture_9.jpeg)

## <span id="page-5-4"></span> **3 Colocar papel**

- *Pode colocar até 100 folhas de papel de 80 g/m2 (20 lb). Para mais detalhes, consulte Papel admitido e outros materiais no Capítulo 2 do Manual do Utilizador.*
- **1** Retire a gaveta do papel completamente para fora do aparelho e levante a tampa da gaveta de saída do papel (1).

![](_page_5_Figure_13.jpeg)

**2** Prima e faça deslizar as guias laterais do papel (1) e a guia do comprimento do papel (2) para ajustar o tamanho do papel.

![](_page_5_Picture_15.jpeg)

# **Configurar o aparelho**

**3** Folheie a pilha de papel para evitar o seu encravamento ou alimentação errada.

![](_page_6_Picture_2.jpeg)

Coloque o papel na gaveta do papel com o lado de impressão virado para baixo e a margem superior em primeiro lugar. Verifique se o papel está plano na gaveta.

![](_page_6_Picture_4.jpeg)

5 Ajuste com cuidado as guias laterais do papel com ambas as mãos para ajustar o papel. Certifique-se de que as guias do papel tocam as margens laterais do papel.

![](_page_6_Picture_6.jpeg)

## **Nota**

*Tenha cuidado para não empurrar o papel demasiado para dentro; pode levantar-se na parte traseira da gaveta e causar problemas na alimentação de papel.*

6 Feche a tampa da gaveta de saída do papel.

![](_page_6_Picture_10.jpeg)

![](_page_6_Picture_12.jpeg)

![](_page_6_Picture_13.jpeg)

8 Mantendo a gaveta do papel no lugar devido, puxe o suporte do papel (1) até ouvir um estalido e, em seguida, abra a aba do suporte do papel  $(2)$ .

![](_page_6_Figure_16.jpeg)

#### **Nota**

*Não utilize a aba do suporte do papel para papel Legal.*

![](_page_6_Picture_19.jpeg)

*Pode utilizar a gaveta de papel de foto que se encontra no topo da gaveta do papel para imprimir em papel de formato foto 10 x 15cm (4 x 6 pol.) e foto L.*

*Para mais detalhes, consulte Colocar envelopes, postais e papel de foto no Capítulo 2 do Manual do Utilizador.*

5

### **Configurar o aparelho FASE 1**

![](_page_7_Picture_1.jpeg)

<span id="page-7-0"></span> **4 Ligação do cabo de alimentação.**

Ligue o cabo de alimentação.

![](_page_7_Picture_4.jpeg)

#### **Configuração incorrecta**

**NÃO ligue o cabo de interface. A ligação do cabo de interface é feita durante o processo de instalação do software.**

#### **Advertência**

O aparelho deve estar equipado com uma ficha com ligação à terra.

## **Nota**

*O Led de advertência do painel de controlo fica aceso até instalar os cartuchos de tinta.*

## <span id="page-7-1"></span> **5 Escolher o idioma**

1 Após a ligação do cabo de alimentação, o LCD apresenta:

![](_page_7_Picture_158.jpeg)

Prima ▲ ou ▼ para escolher o idioma e prima **OK**.

2 Seleccione Yes (Sim) ou No (Não) e prima **OK**

![](_page_7_Picture_159.jpeg)

- 3 Se o seu idioma está escolhido, prima **OK**.
- *Se tiver escolhido o idioma erradamente,*   $\mathbb{Q}$ *pode alterar o idioma depois de ter configurado a data e hora. (Para obter mais informações, consulte alterar o idioma do LCD no Anexo B do Manual do Utilizador.)*

# **Configurar o aparelho**

# <span id="page-8-0"></span> **6 Instalar os cartuchos de tinta**

#### **Advertência**

Se a tinta entrar em contacto com os olhos, laveos imediatamente com água e em caso de irritação consulte um médico.

<sup>1</sup> Certifique-se de que o aparelho está ligado. O LCD mostra:

![](_page_8_Picture_139.jpeg)

2 Abra a tampa do cartucho de tinta (1).

![](_page_8_Picture_7.jpeg)

3 Puxe para baixo todos os manípulos de libertação do encaixe e retire a peça de protecção amarela (1).

![](_page_8_Picture_9.jpeg)

![](_page_8_Picture_10.jpeg)

#### **Nota**

*Não elimine as peças amarelas de protecção. Serão necessárias durante o transporte do aparelho.* 4 Retire o cartucho de tinta.

![](_page_8_Picture_14.jpeg)

- 
- 5 Com cuidado, retire a tampa de protecção amarela (1).

![](_page_8_Picture_17.jpeg)

**Configuração incorrecta NUNCA toque na zona indicada na figura abaixo.**

![](_page_8_Picture_19.jpeg)

**Nota**

*Se a tampa amarela de protecção sair quando abrir o saco, o cartucho não ficará danificado.*

### **Configurar o aparelho FASE 1**

6 Instale cada cartucho de tinta na direcção mostrada pela seta da etiqueta. Preste atenção a fazer corresponder a cor do manípulo de libertação do encaixe (1) com a cor do cartucho de tinta (2), como mostrado na figura a seguir.

![](_page_9_Picture_2.jpeg)

![](_page_9_Figure_3.jpeg)

Levante cada manípulo de libertação do encaixe e empurre-o suavemente até ouvir um estalido e, em seguida, feche a tampa do cartucho de tinta.

![](_page_9_Picture_5.jpeg)

## **Nota**

*Se o ecrã de cristais líquidos lhe pedir de reinstalar o cartucho de tinta correctamente, depois de ter instalado os cartuchos de tinta, verifique de tê-los instalado correctamente.*

O aparelho limpa o sistema de tubo de tinta antes da primeira utilização. Este processo ocorre apenas uma vez, quando os cartuchos de tinta são colocados pela primeira vez. O processo de limpeza demora aproximadamente quatro minutos. O LCD mostra:

![](_page_9_Picture_255.jpeg)

## **Aviso**

- **NÃO remova os cartuchos de tinta se não for necessário substitui-los. Se o fizer, poderá reduzir a quantidade da tinta e o aparelho não saberá a quantidade de tinta restante no cartucho.**
- **NÃO agite os cartuchos de tinta. Se manchar as roupas ou a pele com tinta, lave imediatamente com sabão ou detergente.**
- **NÃO insira ou remova os cartuchos repetidamente. Se o fizer, a tinta poderá sair do cartucho.**
- **Se misturar as cores por ter colocado um cartucho de tinta na posição errada, limpe a cabeça de impressão várias vezes depois de colocar o cartucho na posição correcta. (Consulte** *Limpar a cabeça de impressão no Anexo B do Manual do Utilizador***.)**
- **Depois de abrir um cartucho de tinta, instale-o no aparelho e utilize-o no período de seis meses após a instalação. Utilize cartuchos novos até à data de validade indicada na embalagem.**
- **Não desmonte nem force o cartucho de tinta, porque isso pode causar a saída de tinta do cartucho.**
- **Os aparelhos multifunções da Brother foram concebidos para utilizar tinta de uma determinada especificação e funcionam de acordo com um nível de desempenho excelente quando utilizam cartuchos de tinta originais Brother.**

**A Brother não garante este desempenho óptimo se utilizar tinta ou cartuchos de outras especificações. A Brother não recomenda então a utilização de cartuchos que não sejam cartuchos originais Brother com este aparelho nem a recarga de cartuchos vazios com tinta de outra origem. Se causar danos à cabeça de impressão ou a outras peças do aparelho como resultado da utilização de produtos incompatíveis com este aparelho, quaisquer reparações efectuadas não são cobertas pela garantia.**

# **Configurar o aparelho**

<span id="page-10-0"></span>![](_page_10_Picture_1.jpeg)

Após o ciclo de limpeza terminar, o LCD indica:

![](_page_10_Picture_269.jpeg)

- 2 Certifique-se de que a gaveta do papel contém papel.
	- Prima **Iniciar Cor**.

O aparelho começa a imprimir a Folha de Verificação da Qualidade de Impressão (apenas durante a instalação inicial do cartucho de tinta).

**3** Verifique a qualidade dos quatro blocos de cor na folha.

(preto/amarelo/ciano/magenta)

![](_page_10_Picture_270.jpeg)

#### **Configuração incorrecta**

**Evite tocar na superfície impressa do papel logo a seguir à impressão; a superfície impressa pode não estar completamente seca e pode sujar os dedos.**

 $\overline{4}$  O LCD mostra:

![](_page_10_Picture_13.jpeg)

5 Efectue um dos seguintes procedimentos: ■ Se todas as linhas estiverem nítidas e

OK Má

- visíveis, prima  $\mathbf{F}$  (Sim) para terminar a verificação da qualidade.
- $\blacksquare$  Se faltarem linhas curtas, prima  $\blacksquare$  (Não) e vá para o [passo](#page-10-1) 6.

![](_page_10_Picture_18.jpeg)

<span id="page-10-1"></span>6 O ecrã de cristais líquidos pergunta se a qualidade de impressão é boa para preto e cor. Prima  $\boxed{+}$  (Sim) ou  $\boxed{-}$  (Não).

![](_page_10_Picture_271.jpeg)

![](_page_10_Picture_272.jpeg)

Após premir + (Sim) ou - (Não) para preto e cor, o LCD indica:

![](_page_10_Picture_273.jpeg)

- **7** Prima + (Sim), o aparelho começa então a limpar as cores.
- 8 Depois da limpeza terminar, prima **Iniciar Cor**. O aparelho começa ainda a imprimir a folha de verificação da qualidade de impressão e volta à fase 3.

![](_page_11_Picture_1.jpeg)

*levantando-o.*

### <span id="page-11-0"></span> **8 Configurar o contraste do LCD**

Pode ajustar o contraste do LCD para uma imagem mais nítida e clara. Se tiver dificuldades em ler o LCD, tente alterar a configuração do contraste.

1 Prima **Menu**. **2** Prima  $\triangle$  ou  $\nabla$  para seleccionar Config.geral. Prima **OK**. **3** Prima  $\triangle$  ou  $\nabla$  para seleccionar Definições LCD. Prima **OK**. **4** Prima  $\triangle$  ou  $\nabla$  para seleccionar Contraste LCD. Prima **OK**. **5** Prima **A** ou **v** para seleccionar Claro, Med ou Escuro. Prima **OK**. 6 Prima **Parar/Sair**. **Nota** *Também pode ajustar o ângulo do visor LCD* 

<span id="page-11-1"></span> **9 Definir a data e hora**

Definir a data e a hora consente ao aparelho limpar regularmente a cabeça de impressão e manter uma excelente qualidade de impressão. Também consente que o aparelho dê um nome aos ficheiros criados com a função Digitalizar para cartão.

- 1 Prima **Menu**.
- **2** Prima  $\triangle$  ou  $\nabla$  para seleccionar Conf.inicial e, em seguida prima **OK**.

**3** Prima  $\triangle$  ou  $\nabla$  para seleccionar Data/Hora e, em seguida prima **OK**.

**4** Prima ▲ repetidamente para introduzir os últimos dois dígitos do ano e, em seguida, prima **OK**.

![](_page_11_Picture_340.jpeg)

(Por ex., introduza **0 7** para 2007.)

 $\overline{\mathbf{5}}$  Prima  $\blacktriangle$  repetidamente para introduzir os dois dígitos do mês e, em seguida, prima **OK**.

![](_page_11_Picture_341.jpeg)

(Por ex., introduza **0 1** para Janeiro.)

 $\overline{6}$  Prima  $\triangle$  repetidamente para introduzir os dois dígitos do dia e, em seguida, prima **OK**.

![](_page_11_Figure_17.jpeg)

(Por ex., introduza **0 1** para o primeiro dia do mês.)

# **Configurar o aparelho**

7 Prima a repetidamente para introduzir os dois dígitos da hora no formato 24-horas e, em seguida, prima  $\rho$  para prosseguir.

![](_page_12_Picture_2.jpeg)

(Por ex., introduza **1 5** para 3:00 P.M.)

8 Prima A repetidamente para introduzir os últimos dois dígitos dos minutos e, em seguida, prima **OK**.

![](_page_12_Picture_156.jpeg)

(Por ex., introduza **1 5**, **2 5** para 3:25 P.M.)

![](_page_12_Picture_7.jpeg)

*Pode aumentar ou diminuir rapidamente o número mantendo carregado* ▲ *ou* ▼.

![](_page_12_Picture_9.jpeg)

9 Prima **Parar/Sair**.

## **Nota**

*Se quiser iniciar de novo, prima Parar/Sair para voltar para o passo* 1*.*

![](_page_12_Picture_13.jpeg)

*Para confirmar a data e hora actuais, imprima o Relatório das Definições do Utilizador. (Consulte Imprimir relatórios no Capítulo 1 do Manual do Utilizador.)*

#### **Avance para**

Vá para *[CD-ROM 'MFL-Pro Suite' fornecido](#page-13-1)* na página seguinte para instalar os controladores.

# <span id="page-13-0"></span>**CD-ROM 'MFL-Pro Suite' fornecido**

## <span id="page-13-1"></span>**<sup>1</sup> CD-ROM 'MFL-Pro Suite' fornecido**

## **Windows®**

![](_page_13_Picture_3.jpeg)

#### **Instalação de MFL-Pro Suite**

Pode instalar o software MFL-Pro Suite e os controladores multifunções.

#### **Instalar outros controladores ou utilitários**

Pode instalar utilitários adicionais software MFL-Pro Suite, instalar sem PaperPort<sup>®</sup> SE, ou instalar apenas o controlador da impressora.

#### **Manual do Utilizador**

Visualiza o Manual do Utilizador de Software e Manual do Utilizador de Rede no formato HTML O Manual do Utilizador de Software e o Manual do Utilizador de Rede incluem instruções para as funções disponíveis quando estiver ligado a um computador. (ex. Impressão, digitalização e informações ligações de rede)

#### **Registo Online**

Será encaminhado para a página Web de Registo do Produto Brother, para efectuar um registo rápido do seu aparelho.

![](_page_13_Picture_13.jpeg)

#### **Brother Solutions Center**

Pode aceder ao Brother Solutions Center, um site Web que fornece informações sobre os produtos Brother incluindo FAQ (Questões Frequentemente Colocadas), Manuais do Utilizador, actualizações de controladores e sugestões para utilizar o aparelho.

#### **Corrigir MFL-Pro Suite (apenas USB)**

Se tiver ocorrido um erro durante a instalação do MFL-Pro Suite, utilize esta selecção para reparar automaticamente e voltar a instalar o MFL-Pro Suite.

## **Nota**

*MFL-Pro Suite inclui o Controlador da Impressora, Controlador do Digitalizador, Brother* 

*ControlCenter3, ScanSoft® PaperPort® SE com OCR e tipos de letras True Type®.*

*PaperPort® SE é uma aplicação de gestão de documentos para digitalizar e visualizar documentos.*

## **Macintosh®**

![](_page_13_Picture_23.jpeg)

![](_page_13_Picture_24.jpeg)

#### **Start Here OSX**

Pode instalar o MFL-Pro Suite que inclui o controlador da impressora, o controlador do digitalizador e o Brother ControlCenter2 para Mac OS<sup>®</sup> 10.2.4 ou superior.

![](_page_13_Picture_27.jpeg)

#### **Presto! PageManager**

Pode também instalar o Presto!<sup>®</sup> PageManager<sup>®</sup> para adicionar funcionalidades OCR ao ControlCenter2 da Brother e, facilmente, digitalizar, partilhar e organizar fotografias e documentos.

![](_page_13_Picture_30.jpeg)

#### **Documentation**

Visualiza o Manual do Utilizador de Software e Manual do Utilizador de Rede no formato HTML O Manual do Utilizador de Software e o Manual do Utilizador de Rede incluem instruções para as funções disponíveis quando estiver ligado a um computador. (ex. Impressão, digitalização e informações ligações de rede)

![](_page_13_Picture_33.jpeg)

#### **Brother Solutions Center**

Pode aceder ao Brother Solutions Center, um site Web que fornece informações sobre os produtos Brother incluindo FAQ (Questões Frequentemente Colocadas), Manuais do Utilizador, actualizações de controladores e sugestões para utilizar o aparelho.

![](_page_13_Picture_36.jpeg)

#### **On-Line Registration**

Será reencaminhado para a página Web de Registo do Produto Brother, para efectuar um registo rápido do seu aparelho.

![](_page_13_Picture_39.jpeg)

#### **Utilities**

Pode utilizar os seguintes Utilitários adicionais nesta pasta.

- **Assistente de Configuração LAN sem fios**
- **Presto!® PageManager® Uninstaller**
- **BRAdmin Light**

# <span id="page-14-0"></span>**Instalar o Controlador e o Software FASE 2**

Siga as instruções nesta página relativamente ao seu sistema operativo e ao interface. Para os controladores mais recentes e documentação e saber qual é a melhor solução para os seus problemas ou questões, aceda ao Brother Solutions Center directamente a partir do controlador ou vá até [http://solutions.brother.com.](http://solutions.brother.com)

#### **Windows®**

![](_page_14_Picture_3.jpeg)

![](_page_14_Picture_4.jpeg)

**Para Utilizadores de Interface de Rede com Fios (Para Windows[® 98/98SE/Me/2000 Professional/XP/XP Professional x64 Edition\).. 17](#page-18-0)**

![](_page_14_Picture_6.jpeg)

**Para outros métodos de configuração suportados, consulte o Manual do Utilizador de Rede no CD-ROM para detalhes da instalação. Para Utilizadores de Rede sem fios (Para Windows® 98/98SE/Me/2000 [Professional/XP/XP Professional x64 Edition em modo de infra-estrutura\)............. 21](#page-22-0)**

## **Macintosh®**

![](_page_14_Picture_9.jpeg)

**Para Utilizadores da Interface USB (Para Mac OS[® X 10.2.4 ou superior\) ............................................................................ 30](#page-31-0)**

**Para Utilizadores da Interface de Rede com fios (Para Mac OS[® X 10.2.4 ou superior\) ............................................................................ 33](#page-34-0)**

![](_page_14_Picture_12.jpeg)

**Para outros métodos de configuração suportados, consulte o Manual do Utilizador de Rede no CD-ROM para detalhes da instalação. Para Utilizadores da rede sem fios (Para Mac OS[® X 10.2.4 ou superior em modo de infra-estrutura\) ............................ 36](#page-37-0)**

## <span id="page-15-0"></span>**<sup>1</sup> Para Utilizadores com Interface USB (Para Windows® 98/98SE/Me/2000 Professional/XP/ XP Professional x64 Edition)**

#### <span id="page-15-1"></span>**Importante**

**Certifique-se de que concluiu todas as instruções do Passo 1** *[Configurar o](#page-5-5)  aparelho* **[na página 4 a 11.](#page-5-5)**

## **Nota**

- *Feche as aplicações que estejam a ser executadas antes de instalar o MFL-Pro Suite.*
- *Certifique-se de que retirou todos os cartões memória da unidade multimédia do aparelho.*
- **1** Desligue o aparelho da tomada de corrente e do computador, se já tiver ligado um cabo de interface.

![](_page_15_Figure_10.jpeg)

- 2 Lique o computador. (Para Windows® 2000 Professional/XP/ XP Professional x64 Edition, deve iniciar a sessão com direitos de Administrador.)
- **3** Introduza o CD-ROM fornecido na unidade de CD-ROMs. Se surgir o ecrã de nome do modelo, seleccione o aparelho em questão. Se surgir o ecrã de idiomas, seleccione o idioma pretendido.

![](_page_15_Picture_13.jpeg)

4 O menu principal do CD-ROM surge no ecrã. Clique em **Instalação de MFL-Pro Suite**.

![](_page_15_Picture_248.jpeg)

## **Nota**

- *Se esta janela não aparecer, utilize o Explorador do Windows® para executar o programa setup.exe a partir da pasta raiz do CD-ROM da Brother.*
- *• Se estiver a utilizar o Windows® 2000 Professional e não tiver instalado o Service Pack 3 (SP3) ou superior:*

*Para aceder às funções do PhotoCapture Center™ a partir do computador, tem que instalar primeiro uma actualização do Windows® 2000.*

*A actualização do Windows® 2000 está incluída no programa de instalação do MFL-Pro Suite. Para instalar a actualização, siga as instruções abaixo:*

*1 Clique em OK para iniciar a instalação das actualizações do Windows®.*

![](_page_15_Figure_22.jpeg)

- *2 Quando instruído para tal, clique em OK para reiniciar o computador.*
- *3 Depois de reiniciar o computador, a instalação do MFL-Pro Suite continua automaticamente. Se a instalação não avançar automaticamente, abra novamente o menu principal, ejectando e voltando a inserir o disco de CD-ROM ou fazendo duplo clique no programa setup.exe a partir da pasta raiz e continue a partir d[o passo](#page-15-1)* 4 *para instalar o MFL*-*Pro Suite.*

**®**

**USB**

![](_page_16_Picture_2.jpeg)

5 Seleccione **Conexão Local**, e depois clique em **Seguinte**. A instalação prossegue.

![](_page_16_Picture_4.jpeg)

6 Após ler e aceitar o Contrato de Licença do ScanSoft® PaperPort® SE, clique em **Sim**.

![](_page_16_Picture_189.jpeg)

- 7 A instalação do PaperPort® SE é iniciada automaticamente e será seguida pela instalação do MFL-Pro Suite.
- 8 Quando surgir a janela Contrato de Licença do Software Brother MFL-Pro Suite, clique em **Sim** se concordar com o Contrato de Licença do Software.

![](_page_16_Picture_9.jpeg)

Quando surgir este ecrã, avance para a etapa seguinte.

![](_page_16_Picture_11.jpeg)

10 Com ambas as mãos, utilize as presilhas de plástico em ambos os lados do aparelho para levantar a tampa do digitalizador até ficar fixa na posição aberta.

![](_page_16_Picture_13.jpeg)

- **Windows**
- 11 Ligue o cabo USB na respectiva tomada assinalada com o símbolo  $\leftarrow$ . A tomada USB encontra-se no interior do aparelho na parte direita, tal como é ilustrado abaixo.

![](_page_16_Picture_16.jpeg)

12 Passe cuidadosamente o cabo USB através da calha, tal como ilustrado a seguir, guiando a calha à volta e para a parte traseira do aparelho. Em seguida, conecte o cabo ao seu computador.

![](_page_16_Picture_18.jpeg)

#### **Configuração incorrecta**

- **NÃO ligue o aparelho a uma porta USB de um teclado ou a um hub USB desligado. A Brother recomenda de ligar o aparelho directamente ao computador.**
- **Certifique-se de que o cabo não impede a tampa de fechar, caso contrário, pode ocorrer um erro.**

![](_page_17_Picture_2.jpeg)

13 Levante a tampa do digitalizador para soltar o encaixe  $($  $($  $)$ ).

Empurre cuidadosamente o suporte da tampa do digitalizador para baixo  $(Q)$ ) e feche a tampa do digitalizador (3).

![](_page_17_Picture_5.jpeg)

14 Ligue o aparelho, ligando o cabo de alimentação.

![](_page_17_Picture_7.jpeg)

A instalação dos controladores da Brother começa automaticamente. Os ecrãs de instalação aparecem sequencialmente. **Aguarde um pouco, serão necessários alguns segundos para que todos os ecrãs apareçam.**

#### **Configuração incorrecta**

**NÃO tente cancelar qualquer ecrã durante esta instalação.**

15 Quando o ecrã Registo Online é apresentado, efectue a sua selecção e siga as instruções do ecrã.

![](_page_17_Picture_228.jpeg)

16 Clique em **Concluir** para reiniciar o computador.

(Após reiniciar o computador, para Windows $^{\circledR}$ 2000 Professional/XP/XP Professional x64 Edition, deve iniciar a sessão com direitos de Administrador.)

![](_page_17_Picture_15.jpeg)

## **Nota**

*Depois de reiniciar o computador, o Diagnóstico de Instalação executa-se automaticamente. Se a instalação não for bem sucedida, surgirá uma janela com os resultados da instalação. Se o Diagnóstico indicar um erro, siga as instruções do ecrã ou leia a ajuda online e as FAQ (Questões Frequentemente Colocadas) em Iniciar/Todos os programas (Programas)/ Brother/DCP-XXXX.*

![](_page_17_Picture_18.jpeg)

**O MFL-Pro Suite foi instalado e a instalação está agora concluída.**

## **Nota**

*• MFL-Pro Suite inclui o Controlador da Impressora, Controlador do Digitalizador, Brother ControlCenter3, ScanSoft® PaperPort® SE com OCR e tipos de letras True Type®.*

*PaperPort® SE é uma aplicação de gestão de documentos para digitalizar e visualizar documentos.*

*• Windows® XP Professional x64 Edition não suporta a interface do utilizador Moderna ControlCenter3 da Brother (consulte o Manual do Utilizador de Software que se encontra no CD-ROM para obter maiores detalhes).*

## <span id="page-18-0"></span>**<sup>2</sup> Para Utilizadores de Interface de Rede com Fios (Para Windows® 98/98SE/Me/2000 Professional/XP/ XP Professional x64 Edition)**

#### **Importante**

**Certifique-se de que concluiu todas as instruções do Passo 1** *[Configurar o](#page-5-6)  aparelho* **[na página 4 a 11.](#page-5-6)**

Desligue o aparelho da tomada de corrente.

2 Com ambas as mãos, utilize as presilhas de plástico em ambos os lados do aparelho para levantar a tampa do digitalizador até ficar fixa na posição aberta.

![](_page_18_Picture_8.jpeg)

Ligue o cabo de rede à tomada LAN, marcada com um símbolo  $\frac{1}{n+1}$ . A tomada LAN encontrase no interior do aparelho na parte esquerda, tal como é ilustrado abaixo.

![](_page_18_Picture_10.jpeg)

4 Com cuidado, encaminhe o cabo de rede para a calha, conforme ilustrado a seguir, seguindo as voltas da calha e encaminhando o cabo em direcção à parte traseira do aparelho. Depois ligue o cabo à sua rede.

![](_page_18_Picture_12.jpeg)

**Configuração incorrecta**

**Certifique-se de que o cabo não impede a tampa de fechar, caso contrário, pode ocorrer um erro.**

### **Nota**

*Se ambos os cabos USB e LAN estão a ser utilizados em simultâneo, encaminhe ambos os cabos através da calha um por cima do outro.*

5 Levante a tampa do digitalizador para soltar o encaixe  $($  $\uparrow$  $)$ ).

Empurre cuidadosamente o suporte da tampa do digitalizador para baixo  $(Q)$ ) e feche a tampa do digitalizador (3).

![](_page_18_Picture_19.jpeg)

# <span id="page-19-0"></span>**Instalar o Controlador e o Software FASE 2 Windows®**

![](_page_19_Picture_1.jpeg)

![](_page_19_Picture_2.jpeg)

6 Ligue o aparelho, ligando o cabo de alimentação.

![](_page_19_Picture_4.jpeg)

#### **Configuração incorrecta**

**Se configurou previamente a ligação sem fios ao aparelho antes de configurar a rede com fios, deve verificar se o Interface Rede do aparelho está LAN cablada definido em. A interface de rede sem fios estará inactiva com esta definição.** 

**No aparelho, prima Menu.**

**Prima ▲ ou ▼ para seleccionar LAN e prima OK.** 

**Prima ▲ ou ▼ para seleccionar Interface Rede e prima OK.**

**Prima a ou b para seleccionar LAN cablada e prima OK.**

7 Ligue o computador.

(Para Windows® 2000 Professional/XP/ XP Professional x64 Edition, deve iniciar a sessão com direitos de Administrador.) Feche todas as aplicações que estejam abertas antes de instalar o MFL-Pro Suite.

## **Nota**

*Antes da instalação, se estiver a utilizar um software Pessoal de Firewall, desactive-o. Quando tiver a certeza de que pode imprimir após a instalação, reinicie o software Pessoal de Firewall.*

8 Introduza o CD-ROM fornecido na unidade de CD-ROMs. Se surgir o ecrã de nome do modelo, seleccione o aparelho em questão. Se surgir o ecrã de idiomas, seleccione o idioma pretendido.

![](_page_19_Picture_17.jpeg)

9 O menu principal do CD-ROM surge no ecrã. Clique em **Instalação de MFL-Pro Suite**.

![](_page_19_Picture_271.jpeg)

## **Nota**

- *Se esta janela não aparecer, utilize o Explorador do Windows® para executar o programa setup.exe a partir da pasta raiz do CD-ROM da Brother.*
- *Se surgir o ecrã a seguir, clique em OK para instalar as actualizações do Windows®. Depois de instalar as actualizações, o seu computador pode ser reiniciado. A instalação continuará então automaticamente.*

![](_page_19_Picture_272.jpeg)

*Se a instalação não avançar automaticamente, abra novamente o menu principal, ejectando e voltando a inserir o disco CD-ROM ou fazendo duplo clique no programa setup.exe a partir da pasta raiz e continue a partir do [passo](#page-19-0)* 9 *para instalar o MFL*-*Pro Suite.*

10 Seleccione **Ligação com rede Ligada**, e depois clique em **Seguinte**.

![](_page_19_Picture_273.jpeg)

11 Após ler e aceitar o Contrato de Licença do ScanSoft® PaperPort® SE, clique em **Sim**.

![](_page_19_Picture_274.jpeg)

- 12 A instalação do PaperPort<sup>®</sup> SE é iniciada automaticamente e será seguida pela instalação do MFL-Pro Suite.
- 13 Quando surgir a janela Contrato de Licença do Software Brother MFL-Pro Suite, clique em **Sim** se concordar com o Contrato de Licença do Software.

![](_page_20_Picture_4.jpeg)

14 A instalação dos controladores da Brother começa automaticamente. Os ecrãs de instalação aparecem sequencialmente. **Aguarde um pouco, serão necessários alguns segundos para que todos os ecrãs apareçam.**

## **Configuração incorrecta**

**NÃO tente cancelar qualquer ecrã durante esta instalação.**

15 Se o aparelho estiver configurado para a sua rede, seleccione o aparelho a partir da lista e, em seguida, clique em **Seguinte**.

![](_page_20_Picture_9.jpeg)

## **Nota**

*Esta janela não é apresentada se apenas um aparelho estiver ligado à rede, este será seleccionado automaticamente.*

6 Se o aparelho ainda não tiver sido configurado para ser usado na rede, aparece o seguinte ecrã.

![](_page_20_Picture_13.jpeg)

#### Clique em **OK**.

A janela **Configuração do IP** apresenta-se. Introduza o endereço IP para o seu aparelho que seja indicado para a sua rede seguindo as instruções no ecrã.

17 Quando o ecrã de Registo Online da Brother e da ScanSoft for apresentado, faça as selecções que pretender e siga as instruções no ecrã.

![](_page_20_Picture_199.jpeg)

18 Clique em **Concluir** para reiniciar o computador.

(Para Windows® 2000 Professional/XP/ XP Professional x64 Edition, deve iniciar a sessão com direitos de Administrador.)

![](_page_20_Picture_20.jpeg)

# **Instalar o Controlador e o Software FASE 2 Windows®**

![](_page_21_Picture_1.jpeg)

## **Nota**

- *Depois de reiniciar o computador, o Diagnóstico de Instalação executa-se automaticamente. Se a instalação não for bem sucedida, surgirá uma janela com os resultados da instalação. Se o Diagnóstico indicar um erro, siga as instruções do ecrã ou leia a ajuda online e as FAQ (Questões Frequentemente Colocadas) em Iniciar/Todos os programas (Programas)/ Brother/DCP-XXXX.*
- *Quando tiver a certeza de que pode imprimir após a instalação, reinicie o software Firewall.*
- *As configurações Firewall no seu computador podem rejeitar a necessária ligação de rede para Digitalização em Rede. Siga as instruções seguintes para configurar o Windows Firewall. Se estiver a utilizar um software de Firewall pessoal, consulte o Manual do Utilizador do software ou contacte o fabricante do software.*
- *• Utilizadores do Windows® XP SP2:*
	- *1 Clique no botão Iniciar, Painel de Controlo e, em seguida, Windows Firewall. Certifique-se de que a Firewall do Windows está activada no separador Geral.*
	- *2 Clique no separador Avançadas e no botão Definições….*

![](_page_21_Picture_9.jpeg)

- *3 Clique no botão Adicionar.*
- *4 Adicione a porta 54925 para digitalização em rede, e introduza a informação abaixo:*
	- *1) (Qualquer descrição)*
	- *2) Anfitrião local*
	- *3) 54925*
	- *4) 54925*
	- *5) Seleccione UDP*
	- *Em seguida, clique OK.*

![](_page_21_Picture_288.jpeg)

*5 Se ainda tiver problemas com a sua ligação de rede, clique no botão Adicionar.*

- *6 Adicione a porta 137 para digitalização em rede, introduza a informação abaixo:*
	- *1) (Qualquer descrição) 2) Anfitrião local*
	- *3) 137*
	- *4) 137*
	- *5) Seleccione UDP*
	- *Em seguida, clique em OK.*
- *7 Certifique-se de que as novas definições foram adicionadas e seleccionadas e, em seguida, clique em OK.*

![](_page_21_Picture_27.jpeg)

**O MFL-Pro Suite foi instalado e a instalação está agora concluída.**

## **Nota**

- *MFL-Pro Suite inclui o Controlador da Impressora em Rede, Controlador do Digitalizador em Rede, Brother ControlCenter3, ScanSoft® PaperPort® SE com OCR e tipos de letras True Type®. PaperPort® SE é uma aplicação de gestão de documentos para digitalizar e visualizar documentos.*
- *Windows® XP Professional x64 Edition não suporta a interface do utilizador Moderna ControlCenter3 da Brother (consulte o Manual do Utilizador de Software que se encontra no CD-ROM para obter maiores detalhes).*

## <span id="page-22-0"></span>**<sup>3</sup> Para Utilizadores de Rede sem fios (Para Windows® 98/98SE/Me/2000 Professional/XP/ XP Professional x64 Edition em modo de infra-estrutura)**

### **Ligue o aparelho sem fios e a rede sem fios juntos: instale o controlador da impressora no modo infra-estrutura**

Primeiro tem de configurar as definições de rede sem fios do seu aparelho para comunicar com o seu ponto de acesso à rede (router). Depois de o aparelho estar configurado para comunicar com o seu ponto de acesso à rede (router), os computadores na sua rede terão acesso ao aparelho. Para utilizar o aparelho a partir destes computadores, tem de instalar o MFL-Pro Suite. Os passos a seguir indicam-lhe como proceder à configuração e instalação.

Para obter óptimos resultados de impressão de documentos que mais utiliza diariamente, coloque o aparelho Brother o mais perto possível do ponto de acesso à rede (router) com o menor número possível de obstruções. Objectos grandes e paredes entre os dois aparelhos, bem como interferências causadas por outros dispositivos electrónicos, podem afectar a velocidade da transferência de dados dos seus documentos.

#### **Importante**

**As instruções que seguem irão proporcionar dois métodos para instalar o aparelho da Brother num ambiente de rede sem fios. Ambos os métodos são para o modo infra-estrutura, utilizando um router ou ponto de acesso sem fios que utiliza DHCP para atribuir endereços IP. Se o seu router/ponto de acesso suporta SecureEasySetup™, siga os passos na [página 23](#page-24-0)** *[Utilizar o software](#page-24-0)  [SecureEasySetup™ para configurar o seu aparelho para uma rede sem fios](#page-24-0)***. Se o seu router/ponto de acesso não suporta SecureEasySetup™ siga os passos na [página 25](#page-26-0)** *[Utilizar o Assistente de](#page-26-0)  [Configuração a partir do painel de controlo do menu LAN para a configuração de rede sem fios](#page-26-0)***. Para configurar o seu aparelho num outro ambiente sem fios pode encontrar as instruções no Manual do Utilizador de Rede no CD-ROM.**

Pode visualizar o Manual do Utilizador de Rede, seguindo as instruções abaixo.

- 1 Ligue o computador. Introduza o CD-ROM da Brother na unidade do seu CD-ROM.
- 2 Se o nome do modelo aparecer no ecrã, clique no nome do seu modelo.
- 3 Se aparecer o ecrã para seleccionar o idioma, clique no seu idioma. O menu principal do CD-ROM surge no ecrã.
- 4 Clique em **Manual do Utilizador**.
- 5 Clique em **Manual do Utilizador de Rede**.

![](_page_23_Picture_1.jpeg)

#### **Confirme o seu ambiente de rede**

O processo de configuração dependerá do seu ambiente de rede.

![](_page_23_Figure_4.jpeg)

Se o seu ponto de acesso sem fios (A) suporta SecureEasySetup™, não é necessário utilizar um computador para configurar o aparelho. O ponto de acesso (router) e o seu aparelho podem negociar automaticamente utilizando o procedimento SecureEasySetup™. Para obter instruções, vá para [página 23](#page-24-0).

![](_page_23_Figure_7.jpeg)

## <span id="page-24-1"></span><span id="page-24-0"></span>**Utilizar o software SecureEasySetup™ para configurar o seu aparelho para uma rede sem fios**

#### **Importante**

#### **Verifique se concluiu as instruções do Passo 1**  *[Configurar o aparelho](#page-5-1)* **na página 4 a 11.**

O software SecureEasySetup™ permite-lhe definir a rede sem fios mais facilmente do que defini-la manualmente. Empurrando o botão no router ou ponto de acesso sem fios, pode completar a definição e garantir a rede sem fios. O seu router ou ponto de acesso também deve suportar SecureEasySetup™. Consulte o manual do utilizador do seu router LAN ou ponto de acesso sem fios para obter instruções para configurar o seu aparelho para uma redes sem fios. Se o seu router sem fios ou ponto de acesso não suporta SecureEasySetup™ vá para a [página 25](#page-26-0)  para obter instruções para a instalação.

![](_page_24_Figure_6.jpeg)

## **Nota**

*Routers ou pontos de acesso que suportam SecureEasySetup™ possuem o símbolo SecureEasySetup™ mostrado abaixo.*

![](_page_24_Picture_9.jpeg)

Lique o aparelho, ligando o cabo de alimentação.

![](_page_24_Picture_11.jpeg)

#### **Configuração incorrecta**

**Se tiver configurado previamente as definições sem fios do aparelho, deve repor as definições de rede (LAN) antes de conseguir configurar novamente as definições sem fios. No seu aparelho, prima Menu. Prima ▲ ou ▼ para seleccionar LAN e, em seguida prima OK. Prima ▲ ou ▼ para seleccionar Repo. Predefi. e, em seguida prima OK. Prima para escolher Sim. Prima + para escolher**  $Sim$ .

- 2 Coloque o aparelho da Brother perto do router SecureEasySetup™ ou ponto de acesso (menos do que 5 m/16 pés).
- **Rede Sem Fios**

**Windows**

**®**

- Carregue o botão SecureEasySetup™ no seu router ou ponto de acesso sem fios. Consulte o manual do utilizador do seu router ou ponto de acesso sem fios para obter instruções.
- 4 No seu aparelho, prima **Menu**. **Prima ▲ ou ▼ para seleccionar LAN e, em** seguida prima **OK**. Prima **a** ou **b** para seleccionar

Interface Rede e, em seguida prima **OK**. **Prima ▲ ou ▼ para seleccionar WLAN e, em** seguida prima **OK**.

Com esta definição a interface de rede com fios ficará inactiva.

O menu LAN no LCD estará disponível novamente no espaço de um minuto. Prima **Parar/Sair**.

5 Quando o menu LAN torna-se disponível, prima **Menu**. Prima  $\triangle$  ou  $\nabla$  para seleccionar LAN e prima **OK**.

Prima **a** ou **b** para seleccionar Configur. WLAN e prima **OK**. Prima **a** ou **b** para seleccionar SecureEasySetup e prima **OK**.

6 O estado da ligação da rede sem fios utilizando o software SecureEasySetup™ será visualizado: Conexão da WLAN, Ligada ou Erro de Conexão.

> Conexão da WLAN é visualizado quando o servidor de impressão está a tentar estabelecer ligações com o seu router ou ponto de acesso. Aguarde até quando Ligada ou Erro de Conexão é visualizado.

Ligada é visualizado quando o servidor de impressão estabeleceu com sucesso a ligação com o seu router ou ponto de acesso. Agora pode utilizar o seu aparelho numa rede sem fios.

Erro de Conexão é visualizado quando o servidor de impressão não estabeleceu com sucesso a ligação com o seu router ou ponto de acesso. Tente de novo a partir do [passo](#page-24-1) 2. Se a mesma mensagem for mostrada de novo, reinicie o servidor de impressão para os valores de fábrica e tente de novo. (Consulte *[Restaurar as definições de rede](#page-47-1)  [para a configuração de fábrica](#page-47-1)* na página 46.)

![](_page_25_Picture_4.jpeg)

**A configuração sem fios está agora concluída. Para instalar o Software MFL-Pro suite, avance para o [passo](#page-28-0)** 13 **na [página 27.](#page-28-0)**

**Windows**

**Rede Sem Fios**

**®**

## <span id="page-26-2"></span><span id="page-26-1"></span><span id="page-26-0"></span>**Utilizar o Assistente de Configuração a partir do painel de controlo do menu LAN para a configuração de rede sem fios**

#### **Importante**

**Verifique se concluiu as instruções do Passo 1**  *[Configurar o aparelho](#page-5-1)* **na página 4 a 11.**

![](_page_26_Picture_5.jpeg)

1 Tome nota das definições de rede sem fios do seu ponto de acesso ou router sem fios. **SSID** (ID da definição do Serviço ou nome da rede)

**Código WEP** (se necessário)

 $\_$ 

 $\_$ 

\_\_\_\_\_\_\_\_\_\_\_\_\_\_\_\_\_\_\_\_\_\_

**WPA/WPA2-PSK (TKIP ou AES)** (se necessário)

*O código WEP destina-se a redes encriptadas de 64 bits ou 128 bits e pode conter simultaneamente números e letras. Se não souber quais os dados a introduzir, consulte a documentação fornecida com o seu ponto de acesso ou router sem fios. Esse código é um valor de 64 bits ou 128 bits que deve ser introduzido em formato ASCII ou HEXADECIMAL.*

#### *Por exemplo:*

![](_page_26_Picture_349.jpeg)

WPA/WPA2-PSK autoriza uma chave Pré-

Partilhada ao Acesso Protegido Wi-FI® (WPA/WPA2-PSK), que consente ao aparelho sem fios da Brother de associar-se com pontos de acesso usando a encriptação TKIP e AES (WPA-Personal). WPA/WPA2-PSK (TKIP ou AES) utiliza uma tecla pré-partilhada (PSK) que possui mais do que 7 e menos do que 64 caracteres de comprimento. *Consulte o do Manual do Utilizador de Rede para mais pormenores*.

Ligue o aparelho, ligando o cabo de alimentação.

![](_page_26_Picture_15.jpeg)

#### **Configuração incorrecta**

**Se tiver configurado previamente as definições sem fios do aparelho, deve repor as definições de rede (LAN) antes de conseguir configurar novamente as definições sem fios. No aparelho, prima Menu. Prima a ou b para LAN e prima OK. Prima a ou b para seleccionar Repo. Predefi. e, em seguida prima OK. Prima para seleccionar Sim. Prima + para seleccionar**  $Sim.$ 

3 No seu aparelho, prima **Menu**. Prima ▲ ou ▼ para seleccionar LAN e, em seguida prima **OK**. Prima **▲** ou ▼ para seleccionar Interface Rede e, em seguida prima **OK**. **Prima ▲ ou ▼ para seleccionar WLAN e, em** seguida prima **OK**. Com esta definição a interface de rede com fios ficará inactiva. O menu LAN no LCD estará disponível novamente no espaço de um minuto. Prima **Parar/Sair**.

# <span id="page-27-1"></span><span id="page-27-0"></span>**Instalar o Controlador e o Software FASE 2 Windows®**

**4** Quando o menu LAN torna-se disponível. prima **Menu**. Prima  $\triangle$  ou  $\nabla$  para seleccionar LAN e prima **OK**. Prima **▲** ou ▼ para seleccionar Configur. WLAN e prima **OK**. Prima **▲** ou ▼ para seleccionar Assis.Configur e prima **OK**.

Isto iniciará o assistente da configuração sem fios.

5 O aparelho irá procurar SSIDs disponíveis. Se for apresentada uma lista de SSIDs, utilize as teclas **a** ou **b** para seleccionar o SSID que anotou n[o passo](#page-26-1) 1 e, em seguida, prima **OK**. Avance para o [passo](#page-27-0) 9.

## **Nota**

*Irá demorar alguns segundos para visualizar uma lista dos SSIDs disponíveis.*

Se o seu ponto de acesso está configurado para inibição de distribuição do SSID terá que adicionar manualmente o nome SSID. Avance para o [passo](#page-27-0) 6.

- 6 Seleccione <Novo SSID> utilizando **a** ou **b**<sup>e</sup> prima **OK**. Avance para o [passo](#page-27-0) 7.
- **7** Introduza o SSID que anotou no [passo](#page-26-1) 1 utilizando as teclas **a**, **b** e **OK** para escolher cada letra ou número. Pode utilizar as teclas Tecla  $\leftarrow$  e  $\rightarrow$  para mover o cursor para a esquerda ou para a direita. Por exemplo, para introduzir a letra  $a$ , prima a tecla  $\blacktriangle$  uma vez. Para introduzir o número 3, mantenha pressionada a tecla ▲ até esse aparecer. As letras aparecem nesta ordem: minúscula, maiúscula, números e, em seguida, as letras especiais. (Para maiores detalhes, consulte *[Introduzir Texto](#page-48-0)* na página 47.)

Prima **OK** quando tiver introduzido todos os caracteres e, em seguida, prima  $\mathbf{F}$  Sim para aplicar as suas definições.

**8** Prima **▲** ou ▼ para seleccionar Infrastructure e, em seguida prima **OK**. **9** Utilize as teclas **▲**, ▼ e OK para escolher uma das opções a seguir: Se a sua rede está configurada para Autenticação e Encriptação deve ajustar as definições usadas para a sua rede.

#### **Sem Autenticação nem Encriptação:**

Seleccione Sistema aberto, prima **OK** e, em seguida seleccione Ausente para Tipo Encriptação e prima **OK**. Em seguida, prima  $\mathbf{F}$  para seleccionar  $\sin$  para aplicar as suas definições. Avance para o [passo](#page-28-0) 12.

#### **Sem Autenticação com Encriptação WEP:**

Seleccione Sistema aberto, prima **OK** e, em seguida utilize **a** ou **b** para seleccionar WEP para o Tipo Encriptação e prima **OK**. Avance para o [passo](#page-27-1) 10.

#### **Autenticação com Encriptação WEP:**

Seleccione Chave Partilhada, prima **OK**. Avance para o [passo](#page-27-1) 10.

**Autenticação com Encriptação WPA/WPA2- PSK (TKIP ou AES):** Seleccione WPA/WPA2-PSK, prima **OK**. Avance para o [passo](#page-28-0) 11.

10 Seleccione o número apropriado e prima **OK**. Introduza o código WEP que anotou no [passo](#page-26-1) 1 utilizando as teclas **a**, **b** e **OK** para escolher cada letra ou número. Pode utilizar as teclas Tecla  $\left(\overline{a}\right)$  e  $\left(\overline{b}\right)$  para mover o cursor para a esquerda ou para a direita. Por exemplo, para introduzir a letra a, prima a tecla  $\triangle$  uma vez. Para introduzir o número 3, mantenha pressionada a tecla ▲ até esse aparecer.

As letras aparecem nesta ordem: minúscula, maiúscula, números e, em seguida, as letras especiais. (Para maiores detalhes, consulte *[Introduzir Texto](#page-48-0)* na página 47.)

Prima **OK** quando tiver introduzido todos os caracteres e, em seguida, prima  $\blacksquare$  Sim para aplicar as suas definições. Avance para o [passo](#page-28-0) 12.

**A maior parte dos pontos de acesso e dos routers pode armazenar mais do que um código, mas utilizará apenas um de cada vez para autenticação e encriptação.** 

# **Instalar o Controlador e o Software**

<span id="page-28-0"></span>11 Prima ▲ ou ▼ para seleccionar TKIP ou AES para Tipo Encriptação e prima **OK**. Introduza a palavra-chave WPA-PSK que anotou no [passo](#page-26-2) 1 utilizando as teclas **a**, **b** e **OK** para escolher cada letra ou número. Pode utilizar as teclas Tecla  $\leftarrow$  e  $\rightarrow$  para mover o cursor para a esquerda ou para a direita. Por exemplo, para introduzir a letra a, prima a tecla ▲ uma vez. Para introduzir o número 3, mantenha pressionada a tecla ▲ até esse aparecer.

> <span id="page-28-1"></span>As letras aparecem nesta ordem: minúscula, maiúscula, números e, em seguida, as letras especiais. (Para maiores detalhes, consulte *[Introduzir Texto](#page-48-0)* na página 47.)

> Prima **OK** quando tiver introduzido todos os caracteres e, em seguida, prima  $\mathbf{F}$  sim para aplicar as suas definições. Avance para o [passo](#page-28-0) 12.

12 O seu aparelho tentará então ligar-se à sua rede sem fios utilizando a informação que introduziu. Se conseguir estabelecer ligação, Ligada surgirá por breves instantes no LCD.

> *Se o seu aparelho não conseguir estabelecer ligação com a sua rede, deve repetir os passos*  4 *a* [11](#page-27-0) *para se assegurar de que introduziu a informação correcta.*

> *Se o seu ponto de acesso não tiver DHCP activado, tem de configurar manualmente o endereço IP, a Máscara de Sub-Rede e o Gateway do aparelho de acordo com a sua rede. Consulte o Manual do Utilizador de Rede para mais pormenores.*

**A configuração sem fios está agora concluída. Um indicador de quatro níveis na parte inferior do LCD do seu aparelho indica a intensidade do sinal sem fios do ponto de acesso ou router. Para instalar o MFL-Pro Software suite, avance para o [passo](#page-28-1)** 13**.**

### 13 Ligue o computador.

(Para Windows® 2000 Professional/XP/ XP Professional x64 Edition, deve iniciar a sessão com direitos de Administrador.) Feche todas as aplicações que estejam abertas antes de instalar o MFL-Pro Suite.

#### **Nota**

*Antes da instalação, se estiver a utilizar um software pessoal de firewall, desactive-o. Quando tiver a certeza de que pode imprimir após a instalação, reinicie o software pessoal de firewall.* 14 Introduza o CD-ROM fornecido na unidade de CD-ROMs. Se surgir o ecrã de nome do modelo, seleccione o aparelho em questão. Se surgir o ecrã de idiomas, seleccione o idioma pretendido.

![](_page_28_Figure_15.jpeg)

15 O menu principal do CD-ROM surge no ecrã. Clique em **Instalação de MFL-Pro Suite**.

![](_page_28_Figure_17.jpeg)

## **Nota**

- *Se esta janela não aparecer, utilize o Explorador do Windows® para executar o programa setup.exe a partir da pasta raiz do CD-ROM da Brother.*
- *Se surgir o ecrã a seguir, clique em OK para instalar as actualizações do Windows®. Depois de instalar as actualizações, o seu computador pode ser reiniciado. A instalação continuará então automaticamente.*

![](_page_28_Figure_22.jpeg)

*Se a instalação não avançar automaticamente, abra novamente o menu principal, ejectando e voltando a inserir o disco de CD-ROM ou fazendo duplo clique no programa setup.exe a partir da pasta raiz e continue a partir do passo* 15 *para instalar o MFL*-*Pro Suite.*

#### 16 Seleccione **Ligação a uma Rede Sem Fios**, e depois clique em **Seguinte**.

![](_page_28_Figure_25.jpeg)

17 Clique na caixa de verificação **Verificado e confirmado** e, em seguida clique em **Seguinte**.

![](_page_29_Picture_3.jpeg)

18 Após ler e aceitar o Contrato de Licença do ScanSoft® PaperPort® SE, clique em **Sim**.

![](_page_29_Picture_218.jpeg)

- 19 A instalação do PaperPort<sup>®</sup> SE é iniciada automaticamente e será seguida pela instalação do MFL-Pro Suite.
- 20 Quando surgir a janela Contrato de Licença do Software Brother MFL-Pro Suite, clique em **Sim** se concordar com o Contrato de Licença do Software.

![](_page_29_Picture_8.jpeg)

21 A instalação dos controladores da Brother começa automaticamente. Os ecrãs de instalação aparecem sequencialmente. **Aguarde um pouco, serão necessários alguns segundos para que todos os ecrãs apareçam.**

#### **Configuração incorrecta**

- **NÃO tente cancelar qualquer ecrã durante esta instalação.**
- **Se as definições sem fios não forem bem sucedidas, irá aparecer uma mensagem de erro durante a instalação do MFL-Pro Suite e a instalação será concluída. Se se deparar com este erro, avance para o [passo](#page-26-1)** 1 **e configure novamente a ligação sem fios.**

22 Seleccione o aparelho na lista e, em seguida, clique em **Seguinte**.

![](_page_29_Picture_219.jpeg)

## **Nota**

*Esta janela não é apresentada se existir apenas um modelo da Brother ligado à rede, sendo este seleccionado automaticamente.*

23 Quando o ecrã de Registo online da Brother e da ScanSoft for apresentado, faça as selecções que pretender e siga as instruções no ecrã.

![](_page_29_Picture_220.jpeg)

24 Clique em **Concluir** para reiniciar o computador.

> (Para Windows® 2000 Professional/XP/ XP Professional x64 Edition, deve iniciar a sessão com direitos de Administrador.)

![](_page_29_Picture_21.jpeg)

**Windows**

**Rede Sem Fios**

**®**

## **Nota**

- *Depois de reiniciar o computador, o Diagnóstico de Instalação executa-se automaticamente. Se a instalação não for bem sucedida, surgirá uma janela com os resultados da instalação. Se o Diagnóstico indicar um erro, siga as instruções do ecrã ou leia a ajuda online e as FAQ (Questões Frequentemente Colocadas) em Iniciar/Todos os programas (Programas)/ Brother/DCP-XXXX.*
- *Quando tiver a certeza de que pode imprimir após a instalação, reinicie o software Firewall.*
- *As configurações Firewall no seu computador podem rejeitar a necessária ligação de rede para Digitalização em Rede. Siga as instruções seguintes para configurar o Windows Firewall. Se estiver a utilizar um software de Firewall pessoal, consulte o Manual do Utilizador do software ou contacte o fabricante do software.*
- *• Utilizadores do Windows® XP SP2:*
	- *1 Clique no botão Iniciar, Painel de Controlo e, em seguida, Windows Firewall. Certifique-se de que a Firewall do Windows está activada no separador Geral.*
	- *2 Clique no separador Avançadas e no botão Definições….*

![](_page_30_Picture_9.jpeg)

- *3 Clique no botão Adicionar.*
- *4 Adicione a porta 54925 para digitalização em rede, e introduza a informação abaixo:*
	- *1) (Qualquer descrição)*
	- *2) Anfitrião local*
	- *3) 54925*
	- *4) 54925*
	- *5) Seleccione UDP*
	- *Em seguida, clique OK.*

![](_page_30_Picture_18.jpeg)

*5 Se ainda tiver problemas com a sua ligação de rede, clique no botão Adicionar.*

- *6 Adicione a porta 137 para digitalização em rede, introduza a informação abaixo:*
	- *1) (Qualquer descrição)*
	- *2) Anfitrião local*
	- *3) 137*
	- *4) 137*
	- *5) Seleccione UDP*
	- *Em seguida, clique em OK.*
- *7 Certifique-se de que as novas definições foram adicionadas e seleccionadas e, em seguida, clique em OK.*

**O MFL-Pro Suite foi instalado e a instalação está agora concluída.**

## **Nota**

- *MFL-Pro Suite inclui o Controlador da Impressora em Rede, Controlador do Digitalizador em Rede, Brother ControlCenter3, ScanSoft® PaperPort® SE com OCR e tipos de letras True Type®. PaperPort® SE é uma aplicação de gestão de documentos para digitalizar e visualizar documentos.*
- *Windows® XP Professional x64 Edition não suporta a interface do utilizador Moderna ControlCenter3 da Brother (consulte o Manual do Utilizador de Software que se encontra no CD-ROM para obter maiores detalhes).*

# **Instalar o Controlador e o Software FASE 2 Macintosh®**

## <span id="page-31-0"></span>**<sup>4</sup> Para Utilizadores da Interface USB (Para Mac OS® X 10.2.4 ou superior)**

#### **Importante**

**Verifique se concluiu as instruções do Passo 1**  *[Configurar o aparelho](#page-5-1)* **na página 4 a 11.**

#### **Nota**

*Os utilizadores de Mac OS® X 10.2.0 a 10.2.3 devem efectuar a actualização para Mac OS® X 10.2.4 ou superior. (Para a mais recente informação sobre o Mac OS® X, vá até [http://solutions.brother.com\)](http://solutions.brother.com)*

<sup>1</sup> Com ambas as mãos, utilize as presilhas de plástico em ambos os lados do aparelho para levantar a tampa do digitalizador até ficar fixa na posição aberta.

![](_page_31_Picture_8.jpeg)

2 Lique o cabo USB à tomada USB assinalada com o símbolo . A tomada USB encontrase no interior do aparelho na parte direita, tal como é ilustrado abaixo.

![](_page_31_Picture_10.jpeg)

**3** Passe cuidadosamente o cabo USB através da calha, tal como ilustrado a seguir, guiando a calha à volta e para a parte traseira do aparelho. Em seguida, conecte o cabo ao seu computador.

![](_page_31_Picture_12.jpeg)

#### **Configuração incorrecta**

- **NÃO ligue o aparelho a uma porta USB de um teclado ou a um hub USB desligado. A Brother recomenda de ligar o aparelho directamente ao computador.**
- **Certifique-se de que o cabo não impede a tampa de fechar, caso contrário, pode ocorrer um erro.**
- 4 Levante a tampa do digitalizador para soltar o encaixe  $(1)$ ).

Empurre cuidadosamente o suporte da tampa do digitalizador para baixo (2) e feche a tampa do digitalizador  $($ 3)).

![](_page_31_Picture_18.jpeg)

**Nota**

*Verifique que o aparelho esteja ligado ao cabo de alimentação.*

- $\overline{\mathbf{5}}$  Lique o computador Macintosh<sup>®</sup>.
- 6 Introduza o CD-ROM fornecido na unidade de CD-ROMs.

![](_page_32_Picture_4.jpeg)

7 Clique duas vezes no ícone **Start Here OSX** para instalar.

![](_page_32_Picture_6.jpeg)

8 Seleccione **Local Connection** (Conexão Local), e depois clique em **Next** (Seguinte). Siga as instruções do ecrã.

![](_page_32_Picture_259.jpeg)

## **Nota**

*Aguarde um pouco, serão necessários alguns segundos para instalar o software. Após a instalação, clique em Restart (Reiniciar) para terminar de instalar o software.* 

9 O software da Brother procurará o aparelho da Brother. Durante esse tempo irá aparecer o seguinte ecrã.

![](_page_32_Picture_12.jpeg)

![](_page_32_Picture_13.jpeg)

![](_page_32_Picture_14.jpeg)

![](_page_32_Picture_15.jpeg)

**Para utilizadores de Mac OS® X 10.3.x ou superior:**

**O MFL-Pro Suite, controlador da impressora Brother, controlador do digitalizador e o Brother ControlCenter2 foram instalados e a instalação está agora concluída.**

**Avance para o [passo](#page-33-0)** 15**.**

11 Para os utilizadores de Mac OS<sup>®</sup> X 10.2.4 a 10.2.8: Clique em **Add (Adicionar)**.

![](_page_32_Figure_20.jpeg)

## 12 Escolha **USB**.

![](_page_32_Picture_22.jpeg)

13 Seleccione DCP-XXXX (em que XXXX é o nome do seu modelo) e, em seguida, clique em **Add (Adicionar)**.

![](_page_32_Picture_24.jpeg)

![](_page_32_Picture_25.jpeg)

14 Clique **Print Center (Centro de Impressão)** e, em seguida, **Quit Print Center (Encerrar Centro)**.

![](_page_32_Picture_27.jpeg)

![](_page_32_Picture_28.jpeg)

**O MFL-Pro Suite, controlador da impressora Brother, controlador do digitalizador e o Brother ControlCenter2 foram instalados e a instalação está agora concluída.**

<span id="page-33-0"></span>![](_page_33_Picture_2.jpeg)

15 Para instalar o Presto!® PageManager®, clique no ícone **Presto! PageManager** e siga as instruções do ecrã.

![](_page_33_Figure_4.jpeg)

## **Nota**

*Quando o Presto!® PageManager® é instalado, a funcionalidade OCR é adicionada ao Brother ControlCenter2. Com o Presto!® PageManager® pode facilmente digitalizar, partilhar e organizar fotografias e documentos.*

![](_page_33_Picture_7.jpeg)

**O Presto!® PageManager® foi instalado e a instalação está agora concluída.**

<span id="page-34-0"></span>![](_page_34_Picture_2.jpeg)

#### **Importante**

**Verifique se concluiu as instruções do Passo 1**  *[Configurar o aparelho](#page-5-1)* **na página 4 a 11.**

Com ambas as mãos, utilize as presilhas de plástico em ambos os lados do aparelho para levantar a tampa do digitalizador até ficar fixa na posição aberta.

![](_page_34_Picture_6.jpeg)

Ligue o cabo de rede à tomada LAN, marcada com um símbolo **. and**. A tomada LAN encontrase no interior do aparelho na parte esquerda, tal como é ilustrado abaixo.

![](_page_34_Picture_8.jpeg)

Com cuidado, encaminhe o cabo de rede para a calha, conforme ilustrado a seguir, seguindo o contorno da calha e encaminhando o cabo em direcção à parte traseira do aparelho. Depois ligue o cabo à sua rede.

![](_page_34_Picture_10.jpeg)

#### **Configuração incorrecta**

**Certifique-se de que o cabo não impede a tampa de fechar, caso contrário, pode ocorrer um erro.**

#### **Nota**

*Se ambos os cabos USB e LAN estão a ser utilizados em simultâneo, encaminhe ambos os cabos através da calha um por cima do outro.*

Levante a tampa do digitalizador para soltar o encaixe  $($  $($  $)$ ).

Empurre cuidadosamente o suporte da tampa do digitalizador para baixo  $(Q)$ ) e feche a tampa do digitalizador  $($ 3)).

![](_page_34_Picture_17.jpeg)

#### **Nota**

*Verifique que o aparelho esteja ligado ao cabo de alimentação.*

#### **Configuração incorrecta**

**Se configurou previamente a ligação sem fios ao aparelho antes de configurar a rede com fios, deve verificar se o Interface Rede do aparelho está LAN cablada definido em. A interface de rede sem fios estará inactiva com esta definição.** 

**No aparelho, prima Menu.**

**Prima a ou b para seleccionar LAN e prima OK.** 

**Prima a ou b para seleccionar** 

**Interface Rede e prima OK.**

**Prima a ou b para seleccionar LAN cablada e prima OK.**

# <span id="page-35-1"></span>**Instalar o Controlador e o Software FASE 2 Macintosh®**

- $\overline{\mathbf{5}}$  Lique o computador Macintosh<sup>®</sup>.
- 6 Introduza o CD-ROM fornecido na unidade de CD-ROMs.

![](_page_35_Picture_4.jpeg)

<span id="page-35-0"></span>7 Clique duas vezes no ícone **Start Here OSX** para instalar.

![](_page_35_Picture_266.jpeg)

8 Seleccione **Wired Network Connection (Ligação com rede Ligada)**, e depois clique em **Next (Seguinte)**. Siga as instruções do ecrã.

![](_page_35_Picture_267.jpeg)

**Macintosh ® Rede de Fios** Aguarde um pouco, serão necessários alguns segundos para instalar o software. Após a instalação, clique em **Restart (Reiniciar)** para terminar de instalar o software.

9 O software da Brother procurará o aparelho da Brother. Durante esse tempo irá aparecer o seguinte ecrã.

![](_page_35_Picture_268.jpeg)

# **Nota**

*• Se o aparelho estiver configurado para a sua rede, seleccione o aparelho a partir da lista e, em seguida, clique em OK. Esta janela não é apresentada se apenas um aparelho estiver ligado à rede, este será seleccionado automaticamente. Avance para o [passo](#page-35-0)* 10*.*

![](_page_35_Picture_15.jpeg)

*• Se aparecer este ecrã, clique em OK.* 

![](_page_35_Picture_17.jpeg)

*• Introduza um nome para o seu computador Macintosh® em Display Name (Nome mostrado) com um máximo de 15 caracteres e clique em OK. Avance para o [passo](#page-35-1)* 10*.*

![](_page_35_Picture_269.jpeg)

- *Se quiser utilizar a tecla Digitalizar do aparelho para digitalizar através da rede, tem de seleccionar a caixa Register your computer with the "Scan To" function on the machine (Registre o seu computador com a função "Digitalizar para" no aparelho).*
- *O nome introduzido irá aparecer no LCD do aparelho quando premir a tecla Digitalizar e seleccionar uma opção de digitalização. (Para maiores detalhes, consulte Digitalização em Rede no Manual do Utilizador de Software que se encontra no CD-ROM.)*

10 Clique em **Add (Adicionar)**.  $AA$ rinter List  $\equiv$  $\sqrt{}$  $\Omega$ **Nota**

*Para os utilizadores de Mac OS® X 10.4, vá até ao [passo](#page-36-0)* 13*.*

Para os utilizadores de Mac OS® X 10.2.4 a 10.3.x:

Faça a selecção mostrada abaixo.

![](_page_35_Picture_26.jpeg)

<span id="page-36-1"></span><span id="page-36-0"></span>12 Seleccione **DCP-XXXX** (em que XXXX é o nome do seu modelo) e, em seguida, clique em **Add (Adicionar)**. Avance para o [passo](#page-36-1) 14.

![](_page_36_Picture_3.jpeg)

**13** Para os utilizadores de Mac OS<sup>®</sup> X 10.4: Seleccione **DCP-XXXX** (em que XXXX é o nome do seu modelo) e, em seguida, clique em **Add (Adicionar)**.

![](_page_36_Picture_5.jpeg)

14 Clique **Printer Setup Utility (Utilitário Config. Impressora)** e, em seguida, **Quit Printer Setup Utility (Encerrar Utilitário Configuração de Impressora)**.

![](_page_36_Figure_7.jpeg)

## **Nota**

*Para utilizadores de Mac OS® X 10.2.x, clique em Print Center (Centro de Impressão) e, em seguida em Quit Print Center (Encerrar Centro).*

![](_page_36_Picture_10.jpeg)

**O MFL-Pro Suite, controlador da impressora Brother, controlador do digitalizador e o Brother ControlCenter2 foram instalados e a instalação está agora concluída.**

15 Para instalar o Presto!<sup>®</sup> PageManager<sup>®</sup>, clique no ícone **Presto! PageManager** e siga as instruções do ecrã.

![](_page_36_Picture_179.jpeg)

## **Nota**

*Quando o Presto!® PageManager® é instalado, a funcionalidade OCR é adicionada ao Brother ControlCenter2. Com o Presto!® PageManager® pode facilmente digitalizar, partilhar e organizar fotografias e documentos.*

![](_page_36_Picture_16.jpeg)

**O Presto!® PageManager® foi instalado e a instalação está agora concluída.**

# **Instalar o Controlador e o Software FASE 2 Macintosh®**

# <span id="page-37-0"></span>**<sup>6</sup> Para Utilizadores da rede sem fios (Para Mac OS® X 10.2.4 ou superior em modo de infra-estrutura)**

## **Ligue o aparelho sem fios e a rede sem fios juntos: instale o controlador da impressora no modo infra-estrutura**

Primeiro tem de configurar as definições de rede sem fios do seu aparelho para comunicar com o seu ponto de acesso à rede (router). Depois de o aparelho estar configurado para comunicar com o seu ponto de acesso à rede (router), os computadores na sua rede terão acesso ao aparelho. Para utilizar o aparelho a partir destes computadores, tem de instalar o MFL-Pro Suite. Os passos a seguir indicam-lhe como proceder à configuração e instalação.

Para obter óptimos resultados de impressão de documentos que mais utiliza diariamente, coloque o aparelho Brother o mais perto possível do ponto de acesso à rede (router) com o menor número possível de obstruções. Objectos grandes e paredes entre os dois aparelhos, bem como interferências causadas por outros dispositivos electrónicos, podem afectar a velocidade da transferência de dados dos seus documentos.

#### **Importante**

**As instruções que seguem irão proporcionar dois métodos para instalar o aparelho da Brother num ambiente de rede sem fios. Ambos os métodos são para o modo infra-estrutura, utilizando um router ou ponto de acesso sem fios que utiliza DHCP para atribuir endereços IP. Se o seu router/ponto de acesso suporta SecureEasySetup™, siga os passos na [página 38](#page-39-0)** *[Utilizar o software](#page-39-0)  [SecureEasySetup™ para configurar o seu aparelho para uma rede sem fios](#page-39-0)***. Se o seu router/ponto de acesso não suporta SecureEasySetup™ siga os passos na [página 39](#page-40-0)** *[Utilizar o Assistente de](#page-40-0)  [Configuração a partir do painel de controlo do menu LAN para a configuração de rede sem fios](#page-40-0)***. Para configurar o seu aparelho num outro ambiente sem fios pode encontrar as instruções no Manual do Utilizador de Rede no CD-ROM.**

Pode visualizar o Manual do Utilizador de Rede, seguindo as instruções abaixo.

- 1 Ligue o computador Macintosh®. Introduza o CD-ROM da Brother na unidade do seu CD-ROM.
- 2 Faça duplo clique em **Documentation**.
- 3 Faça duplo clique na pasta do seu idioma.
- 4 Faça duplo clique no Manual do Utilizador de Rede.

#### **Confirme o seu ambiente de rede**

O processo de configuração dependerá do seu ambiente de rede.

![](_page_38_Figure_4.jpeg)

configurar o aparelho. O ponto de acesso (router) e o seu aparelho podem negociar automaticamente utilizando o procedimento SecureEasySetup™. Para obter instruções, vá para [página 38](#page-39-0).

![](_page_38_Figure_6.jpeg)

### <span id="page-39-1"></span><span id="page-39-0"></span>**Utilizar o software SecureEasySetup™ para configurar o seu aparelho para uma rede sem fios**

#### **Importante**

#### **Verifique se concluiu as instruções do Passo 1**  *[Configurar o aparelho](#page-5-1)* **na página 4 a 11.**

O software SecureEasySetup™ permite-lhe definir a rede sem fios mais facilmente do que defini-la manualmente. Empurrando o botão no router ou ponto de acesso sem fios, pode completar a definição e garantir a rede sem fios. O seu router ou ponto de acesso também deve suportar SecureEasySetup™. Consulte o manual do utilizador do seu router LAN ou ponto de acesso sem fios para obter instruções para configurar o seu aparelho para uma redes sem fios. Se o seu router sem fios ou ponto de acesso não suporta SecureEasySetup™ vá para a [página 39](#page-40-0) para obter instruções para a instalação.

![](_page_39_Figure_6.jpeg)

## $^\mathrm{''}$ Nota

*Routers ou pontos de acesso que suportam SecureEasySetup™ possuem o símbolo SecureEasySetup™ mostrado abaixo.*

![](_page_39_Picture_9.jpeg)

## **Nota**

*Verifique que o aparelho esteja ligado ao cabo de alimentação.*

#### **Configuração incorrecta**

**Se tiver configurado previamente as definições sem fios do aparelho, deve repor as definições de rede (LAN) antes de conseguir configurar novamente as definições sem fios. No seu aparelho, prima Menu.** 

**Prima a ou b para seleccionar LAN e, em seguida prima OK.** 

**Prima a ou b para seleccionar** 

**Repo. Predefi. e, em seguida prima OK.** 

- **Prima para escolher Sim.**
- **Prima + para escolher**  $Sim$ .
- **1** Coloque o aparelho da Brother perto do router SecureEasySetup™ ou ponto de acesso (menos do que 5 m/16 pés).
- **2** Carreque o botão SecureEasySetup™ no seu router ou ponto de acesso sem fios. Consulte o manual do utilizador do seu router ou ponto de acesso sem fios para obter instruções.
	- 3 No seu aparelho, prima **Menu**. **Prima ▲ ou ▼ para seleccionar LAN e, em** seguida prima **OK**. Prima **▲** ou ▼ para seleccionar Interface Rede e, em seguida prima **OK**. **Prima ▲ ou ▼ para seleccionar WLAN e, em** seguida prima **OK**. Com esta definição a interface de rede com fios ficará inactiva. O menu LAN no LCD estará disponível novamente no espaço de um minuto. Prima **Parar/Sair**.
- 4 Quando o menu LAN torna-se disponível, prima **Menu**.

Prima  $\blacktriangle$  ou  $\nabla$  para seleccionar LAN e prima **OK**.

Prima **▲** ou ▼ para seleccionar Configur. WLAN e prima **OK**. Prima **▲** ou ▼ para seleccionar SecureEasySetup e prima **OK**.

**5** O estado da ligação da rede sem fios utilizando o software SecureEasySetup™ será visualizado: Conexão da WLAN, Ligada ou Erro de Conexão.

> Conexão da WLAN é visualizado quando o servidor de impressão está a tentar estabelecer ligações com o seu router ou ponto de acesso. Aguarde até quando Ligada ou Erro de Conexão é visualizado.

> Ligada é visualizado quando o servidor de impressão estabeleceu com sucesso a ligação com o seu router ou ponto de acesso. Agora pode utilizar o seu aparelho numa rede sem fios.

> Erro de Conexão é visualizado quando o servidor de impressão não estabeleceu com sucesso a ligação com o seu router ou ponto de acesso. Tente de novo a partir do [passo](#page-39-1) 1. Se a mesma mensagem for mostrada de novo, reinicie o servidor de impressão para os valores de fábrica e tente de novo. (Consulte *[Restaurar as definições de rede](#page-47-1)  [para a configuração de fábrica](#page-47-1)* na página 46.)

![](_page_39_Picture_29.jpeg)

**A configuração sem fios está agora concluída. Para instalar o Software MFL-Pro suite, avance para o [passo](#page-42-0)** 12 **na [página 41.](#page-42-0)**

**®**

### <span id="page-40-1"></span><span id="page-40-0"></span>**Utilizar o Assistente de Configuração a partir do painel de controlo do menu LAN para a configuração de rede sem fios**

#### <span id="page-40-2"></span>**Importante**

**Verifique se concluiu as instruções do Passo 1**  *[Configurar o aparelho](#page-5-1)* **na página 4 a 11.**

![](_page_40_Picture_5.jpeg)

1 Tome nota das definições de rede sem fios do seu ponto de acesso ou router sem fios. **SSID** (ID da definição do Serviço ou nome da rede)

**Código WEP** (se necessário)

 $\_$ 

 $\_$ 

\_\_\_\_\_\_\_\_\_\_\_\_\_\_\_\_\_\_\_\_\_\_

**WPA/WPA2-PSK (TKIP ou AES)** (se necessário)

*O código WEP destina-se a redes encriptadas de 64 bits ou 128 bits e pode conter simultaneamente números e letras. Se não souber quais os dados a introduzir, consulte a documentação fornecida com o seu ponto de acesso ou router sem fios. Esse código é um valor de 64 bits ou 128 bits que deve ser introduzido em formato ASCII ou HEXADECIMAL.*

#### *Por exemplo:*

![](_page_40_Picture_416.jpeg)

WPA/WPA2-PSK autoriza uma chave Pré-

Partilhada ao Acesso Protegido Wi-FI® (WPA/WPA2-PSK), que consente ao aparelho sem fios da Brother de associar-se com pontos de acesso usando a encriptação TKIP e AES (WPA-Personal). WPA/WPA2-PSK (TKIP ou AES) utiliza uma tecla pré-partilhada (PSK) que possui mais do que 7 e menos do que 64 caracteres de comprimento.

*Consulte o do Manual do Utilizador de Rede para mais pormenores*.

![](_page_40_Picture_15.jpeg)

#### **Nota**

*Verifique que o aparelho esteja ligado ao cabo de alimentação.*

#### **Configuração incorrecta**

**Se tiver configurado previamente as definições sem fios do aparelho, deve repor as definições de rede (LAN) antes de conseguir configurar novamente as definições sem fios. No aparelho, prima Menu. Prima a ou b para LAN e prima OK. Prima a ou b para seleccionar Repo. Predefi. e, em seguida prima OK. Prima + para seleccionar** *Sim.* 

![](_page_40_Picture_417.jpeg)

2 No seu aparelho, prima **Menu**. Prima **▲ ou ▼ para seleccionar LAN e, em** seguida prima **OK**. Prima **▲** ou ▼ para seleccionar Interface Rede e, em seguida prima **OK**. **Prima ▲ ou ▼ para seleccionar WLAN e, em** seguida prima **OK**. Com esta definição a interface de rede com fios ficará inactiva. O menu LAN no LCD estará disponível novamente no espaço de um minuto. Prima **Parar/Sair**. 3 Quando o menu LAN torna-se disponível, prima **Menu**. Prima  $\blacktriangle$  ou  $\nabla$  para seleccionar LAN e prima **OK**. Prima **a** ou **b** para seleccionar Configur. WLAN e prima **OK**. Prima **▲** ou ▼ para seleccionar Assis.Configur e prima **OK**. Isto iniciará o assistente da configuração sem fios.

<span id="page-41-2"></span><span id="page-41-0"></span>4 O aparelho irá procurar SSIDs disponíveis. Se for apresentada uma lista de SSIDs, utilize as teclas **▲** ou ▼ para seleccionar o SSID que anotou no [passo](#page-40-1) 1 e, em seguida, prima **OK**. Avance para o [passo](#page-41-0) 8.

## <span id="page-41-1"></span>**Nota**

*Irá demorar alguns segundos para visualizar uma lista dos SSIDs disponíveis.*

Se o seu ponto de acesso está configurado para inibição de distribuição do SSID terá que adicionar manualmente o nome SSID. Avance para o [passo](#page-41-0) 5.

- **5** Seleccione <Novo SSID> utilizando **A** ou ▼ e prima **OK**. Avance para o [passo](#page-41-0) 6.
- **6** Introduza o SSID que anotou no [passo](#page-40-1) **1** utilizando as teclas **a**, **b** e **OK** para escolher cada letra ou número. Pode utilizar as teclas Tecla  $\leftarrow$  e  $\rightarrow$  para mover o cursor para a esquerda ou para a direita. Por exemplo, para introduzir a letra  $a$ , prima a tecla  $\blacktriangle$  uma vez. Para introduzir o número 3, mantenha pressionada a tecla **A** até esse aparecer. As letras aparecem nesta ordem: minúscula, maiúscula, números e, em seguida, as letras especiais. (Para maiores detalhes, consulte *[Introduzir Texto](#page-48-0)* na página 47.)

Prima **OK** quando tiver introduzido todos os caracteres e, em seguida, prima  $\boxed{+}$  Sim para aplicar as suas definições.

7 Prima **a** ou **b** para seleccionar Infrastructure e, em seguida prima **OK**.

8 Utilize as teclas **a**, **b** e **OK** para escolher uma das opções a seguir: Se a sua rede está configurada para Autenticação e Encriptação deve ajustar as definições usadas para a sua rede.

#### **Sem Autenticação nem Encriptação:**

Seleccione Sistema aberto, prima **OK** e, em seguida seleccione Ausente para Tipo Encriptação e prima **OK**. Em seguida, prima  $\pm$  para seleccionar  $Sim$  para aplicar as suas definições. Avance para o [passo](#page-42-0) 11.

#### **Sem Autenticação com Encriptação WEP:**

Seleccione Sistema aberto, prima **OK** e, em seguida utilize **a** ou **b** para seleccionar WEP para o Tipo Encriptação e prima **OK**. Avance para o [passo](#page-41-1) 9.

**Autenticação com Encriptação WEP:** Seleccione Chave Partilhada, prima **OK**. Avance para o [passo](#page-41-2) 9.

**Autenticação com Encriptação WPA-PSK (TKIP ou AES):** Seleccione WPA/WPA2-PSK, prima **OK**. Avance para o [passo](#page-41-2) 10.

9 Seleccione o número apropriado e prima **OK**. Introduza o código WEP que anotou no [passo](#page-40-1) 1 utilizando as teclas **a**, **b** e **OK** para escolher cada letra ou número. Pode utilizar as teclas Tecla  $\leftarrow$  e  $\rightarrow$  para mover o cursor para a esquerda ou para a direita. Por exemplo, para introduzir a letra a, prima a tecla ▲ uma vez. Para introduzir o número 3, mantenha pressionada a tecla ▲ até esse aparecer.

> As letras aparecem nesta ordem: minúscula, maiúscula, números e, em seguida, as letras especiais. (Para maiores detalhes, consulte *[Introduzir Texto](#page-48-0)* na página 47.)

> Prima **OK** quando tiver introduzido todos os caracteres e, em seguida, prima  $\blacksquare$  sim para aplicar as suas definições. Avance para o [passo](#page-42-0) 11.

> **A maior parte dos pontos de acesso e dos routers pode armazenar mais do que um código, mas utilizará apenas um de cada vez para autenticação e encriptação.**

**10** Prima  $\triangle$  ou  $\nabla$  para seleccionar TKIP ou AES para Tipo Encriptação e prima **OK**. Introduza a palavra-chave WPA-PSK que anotou no [passo](#page-40-1) 1 utilizando as teclas **a**, **b** e **OK** para escolher cada letra ou número. Pode utilizar as teclas Tecla  $\leftarrow$  e  $\rightarrow$  para mover o cursor para a esquerda ou para a direita. Por exemplo, para introduzir a letra a, prima a tecla ▲ uma vez. Para introduzir o número 3, mantenha pressionada a tecla ▲ até esse aparecer.

> As letras aparecem nesta ordem: minúscula, maiúscula, números e, em seguida, as letras especiais. (Para maiores detalhes, consulte *[Introduzir Texto](#page-48-0)* na página 47.)

> Prima **OK** quando tiver introduzido todos os caracteres e, em seguida, prima  $\blacksquare$  sim para aplicar as suas definições. Avance para o [passo](#page-42-0) 11.

<span id="page-42-1"></span><span id="page-42-0"></span>11 O seu aparelho tentará então ligar-se à sua rede sem fios utilizando a informação que introduziu. Se conseguir estabelecer ligação, Ligada surgirá por breves instantes no LCD.

> *Se o seu aparelho não conseguir estabelecer ligação com a sua rede, deve repetir os passos*  3 *a* [10](#page-40-2) *para se assegurar de que introduziu a informação correcta.*

> *Se o seu ponto de acesso não tiver DHCP activado, tem de configurar manualmente o endereço IP, a Máscara de Sub-Rede e o Gateway do aparelho de acordo com a sua rede. Consulte o Manual do Utilizador de Rede para mais pormenores.*

OK!

**A configuração sem fios está agora concluída. Um indicador de quatro níveis na parte inferior do LCD do seu aparelho indica a intensidade do sinal sem fios do ponto de acesso ou router. Para instalar o MFL-Pro Software suite, avance para o [passo](#page-42-1)** 12**.**

- 12 Lique o Macintosh<sup>®</sup>.
- 13 Introduza o CD-ROM fornecido na unidade de CD-ROMs.

![](_page_42_Picture_9.jpeg)

14 Clique duas vezes no ícone **Start Here OSX** para instalar.

![](_page_42_Picture_11.jpeg)

15 Seleccione **Wireless Network Connection (Ligação a uma Rede Sem Fios)**, e depois clique em **Next (Seguinte)**.

![](_page_42_Picture_253.jpeg)

16 Clique na caixa de verificação **Checked and confirmed (Verifozado confirmado)** e, em seguida clique em **Next (Seguinte)**. Siga as instruções do ecrã.

![](_page_42_Picture_254.jpeg)

Aguarde um pouco, serão necessários alguns segundos para instalar o software. Após a instalação, clique em **Restart (Reiniciar)** para terminar de instalar o software.

17 O software da Brother procurará o aparelho da Brother. Durante esse tempo irá aparecer o seguinte ecrã.

![](_page_42_Picture_255.jpeg)

### **Nota**

*• Se o aparelho estiver configurado para a sua rede, seleccione o aparelho a partir da lista e, em seguida, clique em OK. Esta janela não é apresentada se apenas um aparelho estiver ligado à rede, este será seleccionado automaticamente. Vá para o [passo](#page-43-0)* 18*.*

![](_page_42_Figure_21.jpeg)

*• Se aparecer este ecrã, clique em OK.* 

![](_page_42_Figure_23.jpeg)

**Macintosh ® Rede Sem Fios** <span id="page-43-1"></span><span id="page-43-0"></span>*• Introduza um nome para o seu computador Macintosh® em Display Name (Nome mostrado) com um máximo de 15 caracteres e clique em OK. Vá para o [passo](#page-43-1)* 18*.*

![](_page_43_Picture_238.jpeg)

- *Se quiser utilizar a tecla Digitalizar do aparelho para digitalizar através da rede, tem de seleccionar a caixa Register your computer with the "Scan To" function on the machine (Registre o seu computador com a função "Digitalizar para" no aparelho).*
- *O nome introduzido irá aparecer no LCD do aparelho quando premir a tecla Digitalizar e seleccionar uma opção de digitalização. (Para maiores detalhes, consulte Digitalização em Rede no Manual do Utilizador de Software que se encontra no CD-ROM.)*

![](_page_43_Picture_6.jpeg)

![](_page_43_Picture_7.jpeg)

## **Nota**

*Para os utilizadores de Mac OS® X 10.4, vá até ao [passo](#page-43-1)* 21*.*

**9** Para os utilizadores de Mac OS<sup>®</sup> X 10.2.4 a 10.3.x:

Faça a selecção mostrada abaixo.

![](_page_43_Picture_239.jpeg)

20 Seleccione **DCP-XXXX** (em que XXXX é o nome do seu modelo) e, em seguida, clique em **Add (Adicionar)**. Avance para o [passo](#page-43-0) 22.

![](_page_43_Figure_14.jpeg)

21 Para os utilizadores de Mac OS® X 10.4: Seleccione **DCP-XXXX** (em que XXXX é o nome do seu modelo) e, em seguida, clique em **Add (Adicionar)**.

![](_page_43_Picture_16.jpeg)

22 Clique **Printer Setup Utility (Utilitário Config. Impressora)** e, em seguida, **Quit Printer Setup Utility (Encerrar Utilitário Configuração de Impressora)**.

![](_page_43_Figure_18.jpeg)

## **Nota**

*Para utilizadores de Mac OS® X 10.2.x, clique em Print Center (Centro de Impressão) e, em seguida em Quit Print Center (Encerrar Centro).*

![](_page_43_Picture_240.jpeg)

**O MFL-Pro Suite, controlador da impressora Brother, controlador do digitalizador e o Brother ControlCenter2 foram instalados e a instalação está agora concluída.**

**Macintosh®**

![](_page_44_Picture_2.jpeg)

![](_page_44_Picture_3.jpeg)

## **Nota**

*Quando o Presto!® PageManager® é instalado, a funcionalidade OCR é adicionada ao Brother ControlCenter2. Com o Presto!® PageManager® pode facilmente digitalizar, partilhar e organizar fotografias e documentos.*

![](_page_44_Picture_6.jpeg)

**O Presto!® PageManager® foi instalado e a instalação está agora concluída.**

![](_page_44_Picture_8.jpeg)

# <span id="page-45-1"></span><span id="page-45-0"></span>**<sup>1</sup> Utilitário de configuração BRAdmin Professional (Para utilizadores do Windows®)**

O utilitário BRAdmin Professional para Windows<sup>®</sup> foi concebido para gerir os dispositivos da Brother ligados em rede, como por exemplo, dispositivos Multifunções de rede e/ou impressoras de rede em ambiente LAN (Rede de Área Local). Para mais informações sobre o BRAdmin Professional, visite <http://solutions.brother.com>.

#### <span id="page-45-2"></span>**Instalar o utilitário de configuração BRAdmin Professional**

1 Introduza o CD-ROM fornecido na unidade de CD-ROMs. O ecrã de abertura aparecerá automaticamente. Siga as instruções do ecrã.

![](_page_45_Picture_5.jpeg)

2 Clique em **Instalar outros controladores ou utilitários** no ecrã do menu.

![](_page_45_Picture_7.jpeg)

3 Clique em **BRAdmin Professional** e siga as instruções no ecrã.

![](_page_45_Picture_9.jpeg)

#### <span id="page-45-3"></span>**Definir endereço IP, Subnet Mask e Gateway utilizando o BRAdmin Professional**

Inicie o BRAdmin Professional, e seleccione **TCP/IP**.

![](_page_45_Picture_12.jpeg)

2 Clique **Dispositivos** e, em seguida, **Procurar Dispositivos Activos**. O BRAdmin vai procurar novos dispositivos automaticamente.

![](_page_45_Picture_14.jpeg)

![](_page_45_Picture_15.jpeg)

![](_page_45_Picture_16.jpeg)

- 
- 4 Introduza o **Endereço IP**, **Máscara de subrede** e **Gateway** e, em seguida clique em **OK**.

![](_page_45_Picture_19.jpeg)

5 A informação do endereço será guardada no aparelho.

## **Nota**

*Pode utilizar o utilitário BRAdmin Professional para definir uma palavra-passe. (Consulte o Manual do Utilizador de Rede no CD-ROM.)*

![](_page_46_Picture_1.jpeg)

## <span id="page-46-0"></span>**<sup>2</sup> Utilitário de configuração BRAdmin Light (Para utilizadores Mac OS® X)**

O software Brother BRAdmin Light é uma aplicação Java™ que foi concebida para o ambiente Apple Mac OS<sup>®</sup> X. Esse suporta algumas das funcionalidades do software Windows BRAdmin Professional. Por exemplo, utilizando o software BRAdmin Light, pode alterar algumas definições de rede nas impressoras da Brother e dispositivos multifunções ligados em rede. O software BRAdmin Light será instalado automaticamente quando instalar o MFL-Pro Suite. Consulte instalar o controlador e o software neste Guia de Instalação Rápida se ainda não tiver instalado o MFL-Pro Suite. Para mais informações sobre o BRAdmin Light, visite <http://solutions.brother.com>.

<span id="page-46-1"></span>**Definir endereço IP, Subnet Mask e Gateway utilizando o BRAdmin Light** 

## **Nota**

*Se tiver um servidor DHCP/BOOTP/RARP na sua rede, não tem que executar a operação a seguir. O servidor de impressão irá obter automaticamente o próprio endereço IP. Verifique que a versão 1.4.1\_07 ou o último software cliente de Java™ está instalado no computador.*

1 Faça duplo clique no ícone **Macintosh HD** no seu ambiente de trabalho.

![](_page_46_Picture_8.jpeg)

![](_page_46_Picture_9.jpeg)

2 Seleccione **Library (Biblioteca)**, **Printers (Impressoras)**, **Brother** e, depois clique em **Utilities (Utilitários)**.

![](_page_46_Picture_187.jpeg)

 $\overline{\mathbf{3}}$  Clique duas vezes no ficheiro **BRAdmin Light.jar**. Execute o software BRAdmin Light. O BRAdmin Light procura novos dispositivos automaticamente.

![](_page_46_Figure_13.jpeg)

**4** Faça duplo clique no novo dispositivo.

| 000                         | <b>BRAdmin Light</b>                                                  |              |           |               |         |
|-----------------------------|-----------------------------------------------------------------------|--------------|-----------|---------------|---------|
| File(1) Devices(2) Tons     |                                                                       |              |           |               |         |
| Refres'<br>Search           | onfiguration (Printer Home Page ) (Send File ) (Load Firmware ) (Exit |              |           |               |         |
| $25 - 25$<br><b>TANKING</b> | <b>Printer Status</b>                                                 | Printer Type | Node Type | Location Info | Contact |
| 3000.3000.3000.3000         |                                                                       |              |           |               |         |
|                             |                                                                       |              |           |               |         |
|                             |                                                                       |              |           |               |         |
|                             |                                                                       |              |           |               |         |
|                             |                                                                       |              |           |               |         |
|                             |                                                                       |              |           |               |         |
|                             |                                                                       |              |           |               |         |
|                             |                                                                       |              |           |               |         |
|                             |                                                                       |              |           |               |         |
|                             |                                                                       |              |           |               |         |
|                             |                                                                       |              |           |               |         |
|                             |                                                                       |              |           |               |         |
|                             |                                                                       |              |           |               |         |
|                             |                                                                       |              |           |               |         |
|                             |                                                                       |              |           |               |         |
|                             |                                                                       |              |           |               |         |
|                             |                                                                       |              |           |               |         |
|                             |                                                                       |              |           |               |         |
|                             |                                                                       |              |           |               |         |
|                             |                                                                       |              |           |               |         |
|                             |                                                                       |              |           | Devices:      |         |

5 Introduza o **IP Address**, **Subnet Mask**<sup>e</sup> **Gateway** e, em seguida clique em **OK**.

![](_page_46_Picture_188.jpeg)

6 A informação do endereço será quardada no aparelho.

# **Para Utilizadores de Rede**

## <span id="page-47-0"></span>**<sup>3</sup> Como configurar as definições de rede do aparelho para LAN sem fios ou LAN com fios**

Para ligar o seu aparelho Brother a uma rede sem fios ou com fios, tem de configurar o aparelho para o tipo de rede que está a utilizar a partir do painel de controlo do aparelho.

#### **Para LAN sem fios**

No seu aparelho, prima **Menu**.

Prima ▲ ou ▼ para seleccionar LAN e, em seguida prima **OK**.

**Prima ▲ ou ▼ para seleccionar Interface Rede e,** em seguida prima **OK**.

Prima ▲ ou ▼ para seleccionar WLAN e, em seguida prima **OK**.

Com esta definição a interface de rede com fios ficará inactiva.

Prima **Parar/Sair**.

O menu LAN no LCD estará disponível novamente no espaço de um minuto.

#### **Para LAN com fios**

No seu aparelho, prima **Menu**.

Prima **a** ou **b** para seleccionar LAN e, em seguida prima **OK**.

Prima **△ ou ▼ para seleccionar** Interface Redee, em seguida prima **OK**.

Prima **a** ou **b** para seleccionar LAN cablada e, em seguida prima **OK**.

Com esta definição a interface de rede sem fios ficará inactiva.

Prima **Parar/Sair**.

## <span id="page-47-1"></span>**<sup>4</sup> Restaurar as definições de rede para a configuração de fábrica**

Para restaurar todas as definições de rede do servidor interno de Impressão/Digitalização para a configuração de fábrica, siga os passos abaixo.

1 Verifique que o aparelho não esteja a funcionar e, em seguida, desligue todos os cabos do aparelho (excepto o cabo de potência).

- 2 Prima **Menu**.
- **3** Prima ▲ ou ▼ para seleccionar LAN. Prima **OK**.
- 4 Prima **a** ou **b** para seleccionar Repo. Predefi. Prima **OK**.
- $\overline{\mathbf{5}}$  Prima  $\overline{\mathbf{F}}$  para seleccionar  $\text{Sim.}$
- $\bf{6}$  Prima  $\bf{F}$  para seleccionar  $\text{Sim.}$
- **7** O aparelho será reiniciado, volte a ligar os cabos quando a reinicialização está concluída.

## <span id="page-48-0"></span>**<sup>5</sup> Introduzir Texto**

Prima ▲ ou ▼ repetidamente para seleccionar um carácter da lista abaixo:

```
AbcdefghijklmnopqrstuvwxyzABCDEFGHIJKLMNOPQRSTUVWXYZ0123456789
(espaço)!"#$%&'()*+,-./:;<=>?@[\]^_`{|}~
```
Prima  $\textcircled{4}$  ou  $\textcircled{5}$  repetidamente para mover o cursor.

## **Nota**

#### *Efectuar correcções*

*Se introduzir uma letra incorrecta e pretender alterá-la, prima*  $\Box$  *ou*  $\Box$  *para colocar o cursor para debaixo da letra incorrecta.*

*Utilize as teclas* ▲ e ▼ para alterar para a letra correcta e, em seguida, prima → repetidamente para mover *o cursor de novo para o final do texto.*

#### *Por exemplo:*

![](_page_48_Picture_120.jpeg)

WPA/WPA2-PSK autoriza uma chave Pré-Partilhada ao Acesso Protegido Wi-FI® (WPA/WPA2-PSK), que consente ao aparelho sem fios da Brother de associar-se com pontos de acesso usando a encriptação TKIP e AES (WPA-Personal). WPA/WPA2-PSK (TKIP ou AES) utiliza uma tecla pré-partilhada (PSK) que possui mais do que 7 e menos do que 64 caracteres de comprimento.

*Consulte o do Manual do Utilizador de Rede para mais pormenores*.

## <span id="page-49-1"></span><span id="page-49-0"></span>**<sup>1</sup> Consumíveis de substituição**

Quando for necessário substituir os cartuchos de tinta, surgirá uma mensagem de erro no LCD. Para obter mais informações sobre os cartuchos de tinta para o seu aparelho, vá até<http://solutions.brother.com> ou contacte o seu revendedor local da Brother.

## <span id="page-49-2"></span>**Cartucho de tinta**

![](_page_49_Picture_36.jpeg)

#### **Marcas registadas**

O logótipo Brother é uma marca registada da Brother Industries, Ltd.

Brother é uma marca registada da Brother Industries, Ltd.

Multi-Function Link é uma marca registada da Brother International Corporation.

Windows e Microsoft são marcas registadas da Microsoft nos EUA e outros países.

Macintosh e True Type são marcas registadas da Apple Computer, Inc.

PaperPort é uma marca registada da ScanSoft, Inc.

Presto! PageManager é uma marca registada da NewSoft Technology Corporation.

PictBridge é uma marca comercial.

Cada empresa cujo software é mencionado neste manual possui um Contrato de Licença de Software específico abrangendo os seus programas.

**Todas as outras marcas e nomes de produtos mencionados no manual são marcas ou marcas registadas das respectivas empresas.**

#### **Compilação e Publicação**

Este manual foi compilado e publicado, com informações relativas às descrições e especificações dos produtos mais recentes, sob supervisão da Brother Industries Ltd.

O conteúdo deste manual e as especificações do produto estão sujeitos a alterações sem aviso prévio. A Brother reserva-se o direito de efectuar alterações sem aviso prévio das especificações e materiais contidos neste documento e não é responsável por quaisquer danos (incluindo consequências) causados pela utilização dos materiais apresentados, incluindo mas não se limitando a erros tipográficos e outros associados a esta publicação. Este produto foi concebido para utilização em Ambiente Profissional.

#### **Direitos de autor e Licença**

©2006 Brother Industries, Ltd. Este produto inclui softwares desenvolvidos pelos seguintes vendedores. ©1998-2006 TROY Group, Inc. ©1983-2006 PACIFIC SOFTWORKS, INC. Este produto inclui o software "KASAGO TCP/IP" desenvolvido pela Elmic Systems, Inc. ©2006 Devicescape Software, Inc.

![](_page_51_Picture_0.jpeg)

![](_page_51_Picture_1.jpeg)

LP3688018<sub>(1)</sub> POR Impresso na China